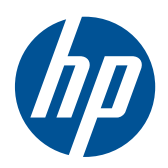

# HP LE1851w, LE1851wl, LE1851wt, LE2001w, LE2001wl en LE2001wm LCD-monitors

Gebruikershandleiding

© 2009, 2010 Hewlett-Packard Development Company, L.P.

Microsoft, Windows en Windows Vista zijn handelsmerken of gedeponeerde handelsmerken van Microsoft Corporation in de Verenigde Staten en/of andere landen.

De garantie voor HP-producten en -services is vastgelegd in de garantieverklaringen bij de betreffende producten. Niets in dit document mag worden opgevat als aanvullende garantiebepaling. HP is niet aansprakelijk voor technische of andere fouten of omissies in dit materiaal.

De informatie in dit document is intellectuele eigendom waarop het auteursrecht van toepassing is. Geen enkel deel van dit document mag worden gekopieerd, vermenigvuldigd of vertaald in een andere taal, zonder voorafgaande schriftelijke toestemming van Hewlett-Packard Company.

Vierde editie (december 2010)

Documentnummer: 531342-334

### **Over deze handleiding**

Deze handleiding bevat informatie over het instellen van de monitor, het installeren van stuurprogramma's, het gebruik van het menu met scherminstellingen, het oplossen van problemen, en technische specificaties.

- A **WAARSCHUWING!** Als u de aanwijzingen na dit kopje niet opvolgt, kan dit leiden tot lichamelijk letsel of levensgevaar.
- **VOORZICHTIG:** Als u de aanwijzingen na dit kopje niet opvolgt, kan dit beschadiging van de apparatuur of verlies van gegevens tot gevolg hebben.
- **BY OPMERKING:** Tekst die op deze manier is opgemaakt, bevat belangrijke extra informatie.

# Inhoudsopgave

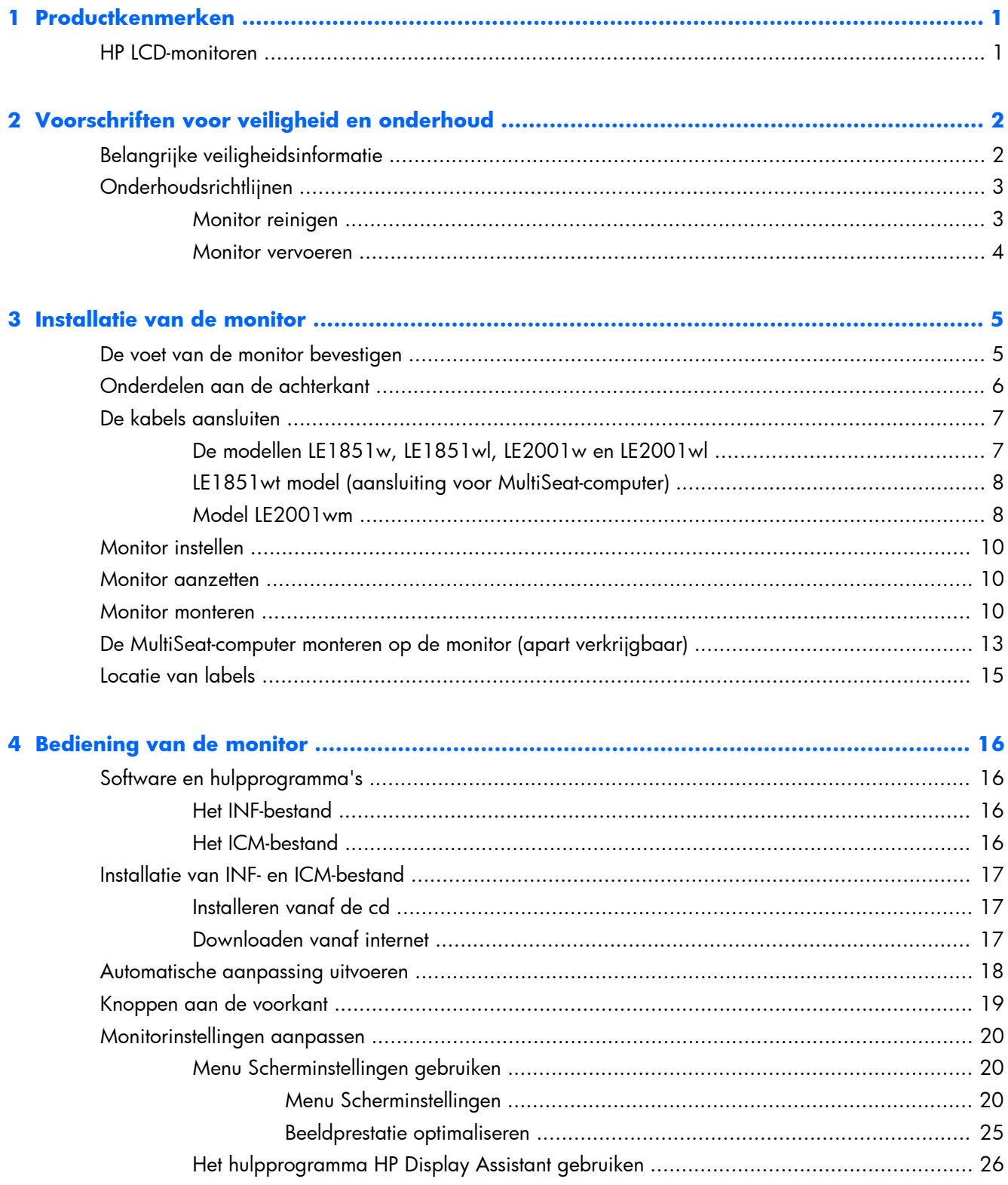

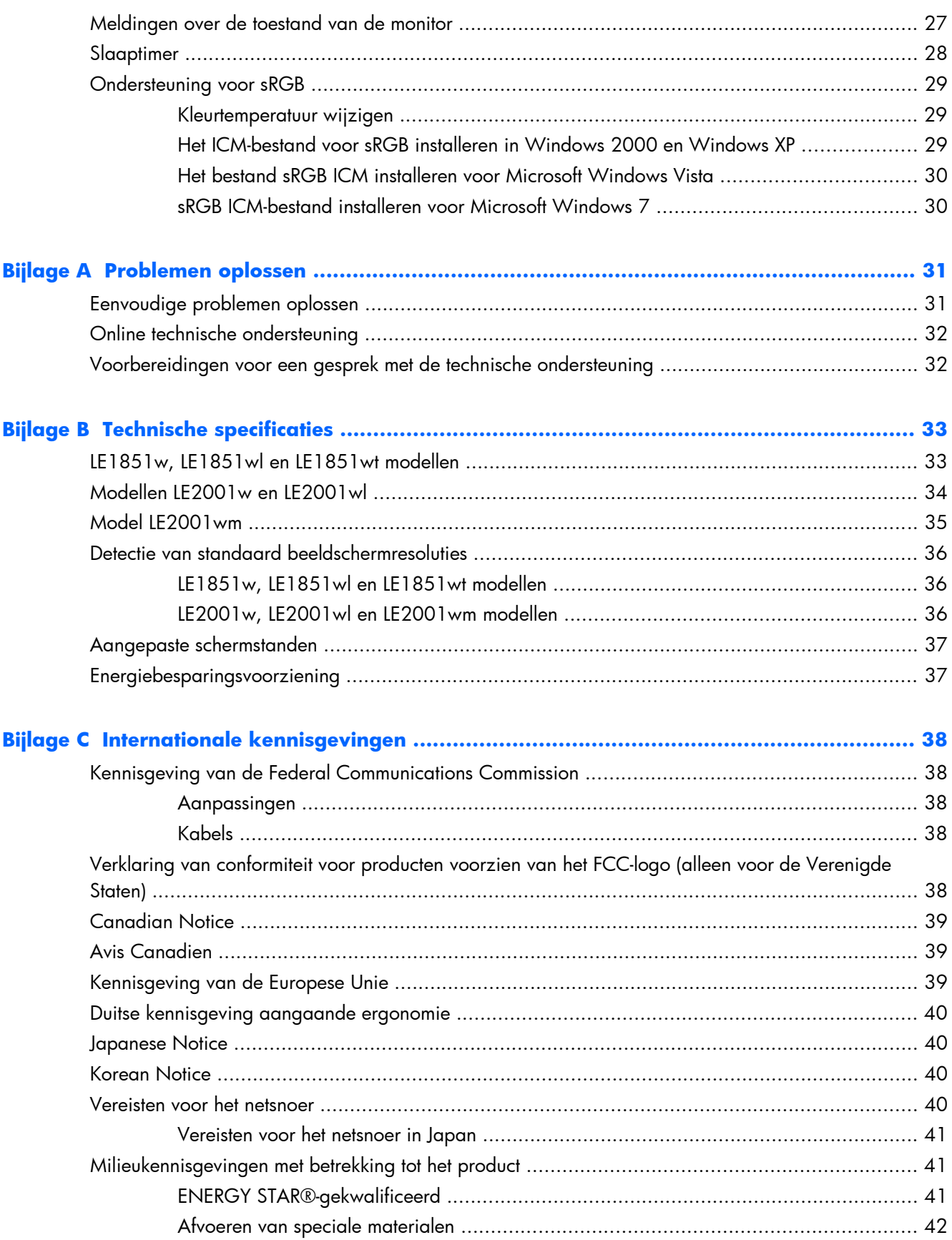

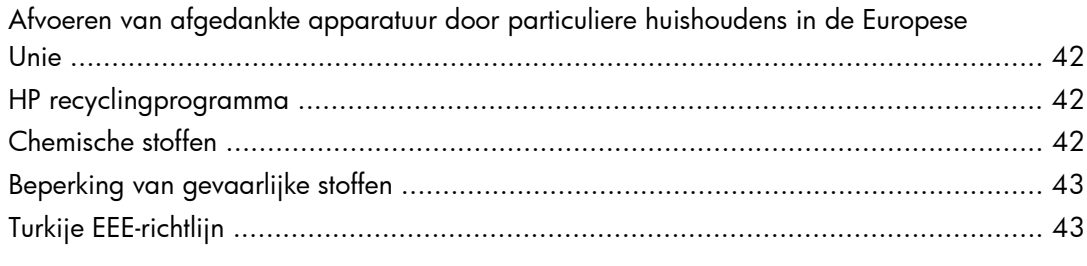

**[Bijlage D Monitorkwaliteit en pixelrichtlijnen voor LCD-monitoren ...................................... 44](#page-51-0)**

# <span id="page-8-0"></span>**1 Productkenmerken**

## **HP LCD-monitoren**

De LCD-monitoren (Liquid Crystal Display) hebben een paneel met active-matrix, thin-film transistor (TFT). De monitormodellen en eigenschappen zijn als volgt:

- Brede beeldhoek, zodat u zowel zittend als staand een goed zicht op de monitor heeft
- **Draaifunctie**
- Verwijderbare standaard voor flexibele bevestigingsmogelijkheden voor de monitor
- Videosignaalingang ter ondersteuning van VGA analoog met meegeleverde VGA-signaalkabel
- Videosignaalingang ter ondersteuning van DVI digitaal met meegeleverde DVI-signaalkabel (alleen LE2001wm-model)
- Interne luidsprekers met meegeleverde audiokabel (alleen LE2001wm-model)
- Steun voor optionele HP luidsprekerbalk
- Geschikt voor Plug en play indien het systeem deze voorziening ondersteunt
- Sleuven voor (afzonderlijk aan te schaffen) privacyfilters waardoor het scherm niet van opzij kan worden bekeken (bepaalde modellen)
- Veiligheidsslot op achterzijde van de monitor voor optionele kabelvergrendeling
- Mogelijkheid voor het opbergen van kabels en snoeren
- Menu met scherminstellingen in verschillende talen waarmee het scherm gemakkelijk kan worden geconfigureerd en geoptimaliseerd
- HP Display Assistant voor aanpassing van de monitorinstellingen
- Software- en documentatie-cd met onder andere monitorstuurprogramma's en productdocumentatie
- Energiebesparingsvoorziening om te voldoen aan vereisten voor vermindering van het energieverbruik
- **Energy Star-label**
- Intelligent middelenbeheer
- De monitor voldoet aan de volgende officiële specificaties:
	- CE-richtlijnen van de Europese Unie
	- Zweedse TCO-vereisten
- Ondersteuning voor MultiSeat-computer (enkel voor LE1851wt model)

# <span id="page-9-0"></span>**2 Voorschriften voor veiligheid en onderhoud**

# **Belangrijke veiligheidsinformatie**

De monitor wordt geleverd met een netsnoer. Als u een ander netsnoer wilt gebruiken, controleert u of de voedingsbron en de aansluiting geschikt zijn voor deze monitor. In het gedeelte [Vereisten voor het](#page-47-0) [netsnoer op pagina 40](#page-47-0) in Appendix C vindt u informatie over het juiste netsnoer voor deze monitor.

**A WAARSCHUWING!** U vermijdt als volgt het risico van een elektrische schok of beschadiging van de apparatuur:

• Maak gebruik van de geaarde stekker van het netsnoer. De geaarde stekker is een belangrijke veiligheidsvoorziening.

- Steek de stekker van het netsnoer in een geaard stopcontact dat altijd goed bereikbaar is.
- Schakel de voeding naar het product uit door de stekker uit het stopcontact te halen.

Plaats omwille van de veiligheid niets op snoeren of kabels. Leg de kabels zodanig neer dat niemand er per ongeluk op kan gaan staan of erover kan struikelen. Trek nooit aan snoeren of kabels. Houd het netsnoer bij de stekker vast wanneer u de stekker uit het stopcontact haalt.

Lees de *Handleiding voor veiligheid en comfort* voor informatie over het beperken van het risico van ernstige verwondingen. Deze handleiding bevat informatie over de juiste plaatsing van de computer, een goede zithouding, gezondheidsaspecten en gewoonten met betrekking tot het werken met de computer, alsmede belangrijke instructies met betrekking tot elektrische en mechanische veiligheid. Deze handleiding is te vinden op het web op <http://www.hp.com/ergo>en/of op de documentatie-cd, als deze bij de monitor is meegeleverd.

**VOORZICHTIG:** Sluit ter bescherming van uw apparatuur alle netsnoeren van de computer en van randapparatuur zoals monitor, printer of scanner aan op een voorziening ter beveiliging tegen stroompieken, zoals een speciale stekkerdoos of een UPS (Uninterruptible Power Supply). Niet alle stekkerdozen beveiligen tegen stroompieken. De stekkerdoos moet deze functie uitdrukkelijk vermelden. Gebruik een stekkerdoos met stroompiekbeveiliging waarvan de fabrikant een regeling kent voor vervanging bij schade, zodat u de apparatuur kunt laten vervangen als de bescherming faalt.

Gebruik geschikt meubilair van een correct formaat voor een goede ondersteuning van uw HP LCDmonitor.

A **WAARSCHUWING!** LCD-monitors die niet goed op dressoirs, boekenkasten, boekenplanken, bureaus, luidsprekers, koffers of karren staan, kunnen vallen en persoonlijk letsel veroorzaken.

Zorg ervoor dat u alle snoeren en kabels die op de monitor zijn aangesloten, zo omleidt dat niemand eraan kan trekken, niemand ze kan beetpakken en niemand erover struikelt.

# <span id="page-10-0"></span>**Onderhoudsrichtlijnen**

Neem de volgende richtlijnen in acht voor optimale prestaties en een langere levensduur van de monitor:

- Open de behuizing van de monitor niet en probeer zelf geen intern onderhoud te verrichten aan de monitor. Gebruik alleen de knoppen die in de bedieningsinstructies worden beschreven. Wanneer de monitor niet naar behoren functioneert of is gevallen en/of beschadigd, neemt u contact op met een geautoriseerde HP dealer.
- Gebruik alleen een voedingsbron en aansluiting die geschikt zijn voor deze monitor, zoals aangegeven op het label of op de achterplaat van de monitor.
- Zorg dat het totaal aantal ampères van de op hetzelfde stopcontact aangesloten apparaten de stroomcapaciteit van het stopcontact niet overschrijdt en dat het totaal aantal ampères van de apparaten op het verlengsnoer de stroomcapaciteit van het snoer niet overschrijdt. Kijk op het label om het aantal ampères (A of AMPS) per apparaat te achterhalen.
- Plaats de monitor in de buurt van een stopcontact dat gemakkelijk toegankelijk is. Ontkoppel de monitor van de netvoeding door de stekker stevig vast te pakken en deze uit het stopcontact te nemen. Neem de stekker nooit uit het stopcontact door aan het snoer te trekken.
- Zet de monitor uit als u deze niet gebruikt. U kunt de levensduur van de monitor aanzienlijk verlengen door een schermbeveiligingsprogramma te gebruiken en de monitor uit te zetten wanneer u deze niet gebruikt.
- **OPMERKING:** Monitoren met "inbranding" vallen niet onder de HP garantie.
- De sleuven en openingen in de behuizing zijn nodig voor de ventilatie. Deze openingen mogen niet worden geblokkeerd of afgedekt. Steek geen voorwerpen in de sleuven en andere openingen van de behuizing.
- Laat de monitor niet vallen en plaats de monitor niet op een wankel oppervlak.
- Leg niets op het netsnoer. Stap niet op het netsnoer.
- Plaats de monitor in een goed geventileerde ruimte en vermijd overmatige hitte, licht en vocht.
- Wanneer u de monitorvoet verwijdert, legt u de monitor met het beeldscherm naar beneden op een zachte ondergrond om krassen, beschadigingen en breuken te voorkomen.

#### **Monitor reinigen**

- **1.** Zet de monitor uit en haal het netsnoer uit de achterkant van de monitor.
- **2.** Neem het scherm en de behuizing af met een zachte, schone en antistatische doek.
- **3.** Gebruik voor moeilijke schoonmaaksituaties een 50/50-mix van water en isopropylalcohol.
- $\triangle$  **VOORZICHTIG:** Spuit de schoonmaakoplossing op een doek en neem het scherm voorzichtig af met de vochtige doek. Spuit de schoonmaakoplossing nooit rechtstreeks op het scherm. De vloeistof kan achter de bezel lopen en de elektronica beschadigen.

**VOORZICHTIG:** Gebruik geen schoonmaakmiddelen die gemaakt zijn op basis van petroleum, zoals benzeen, thinner of een andere vluchtige stof om het scherm of de behuizing schoon te maken. Deze chemische stoffen kunnen schade aan de monitor veroorzaken.

### <span id="page-11-0"></span>**Monitor vervoeren**

Bewaar de oorspronkelijke doos van de monitor. U heeft deze later mogelijk nodig om de monitor te vervoeren.

# <span id="page-12-0"></span>**3 Installatie van de monitor**

Wanneer u de monitor wilt installeren, schakelt u eerst de voeding naar de monitor, het computersysteem en andere aangesloten apparaten uit. Volg daarna de instructies in dit hoofdstuk.

## **De voet van de monitor bevestigen**

- **1.** Plaats de voet op een vlakke ondergrond, zoals een tafelblad.
- **2.** Gebruik beide handen om de standaard boven de voet te plaatsen en druk hem stevig naar beneden op zijn plaats. Zorg dat de voet goed op zijn plaats vastzit en kantel de monitor in de gewenste stand.
- **VOORZICHTIG:** Raak het oppervlak van het LCD-scherm niet aan. Wanneer u druk op het LCDscherm uitoefent, kunnen de oriëntatie en de kleurverdeling van de vloeibare kristallen nadelig worden beïnvloed. Als dit probleem zich voordoet, zal het scherm zich niet meer herstellen.

**Afbeelding 3-1** De voet aan de monitor bevestigen

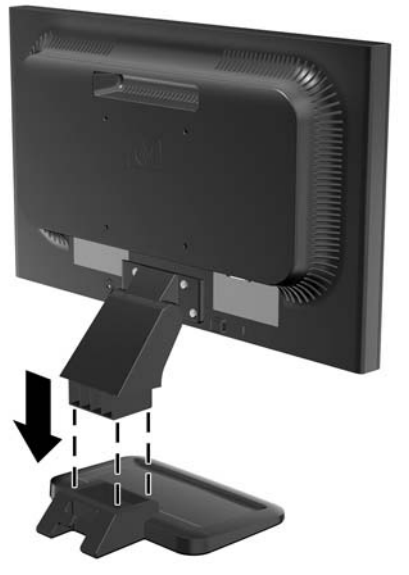

**OPMERKING:** Als u de voet wilt verwijderen, drukt u het lipje in het midden aan de onderkant van de voet naar binnen en trekt u de voet uit de standaard.

# <span id="page-13-0"></span>**Onderdelen aan de achterkant**

**Afbeelding 3-2** LE1851w, LE1851wl, LE1851wt, LE2001w en LE2001wl componenten achteraan

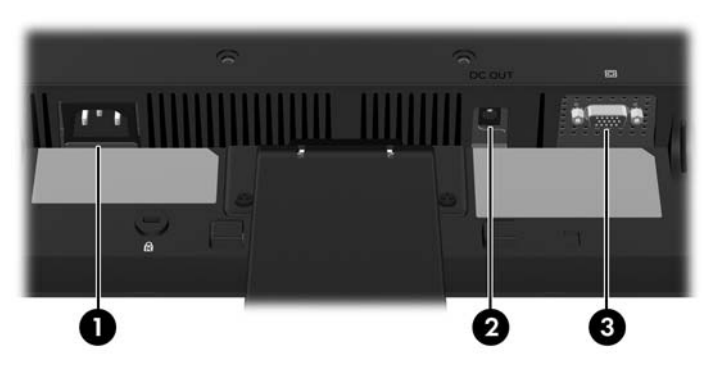

**Tabel 3-1 LE1851w, LE1851wl, LE1851wt, LE2001w en LE2001wl componenten achteraan**

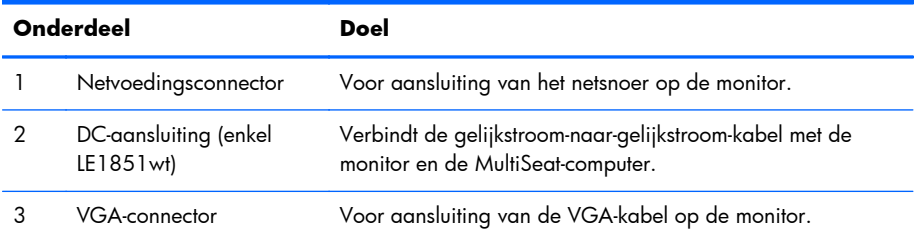

**Afbeelding 3-3** Onderdelen aan de achterzijde voor LE2001wm

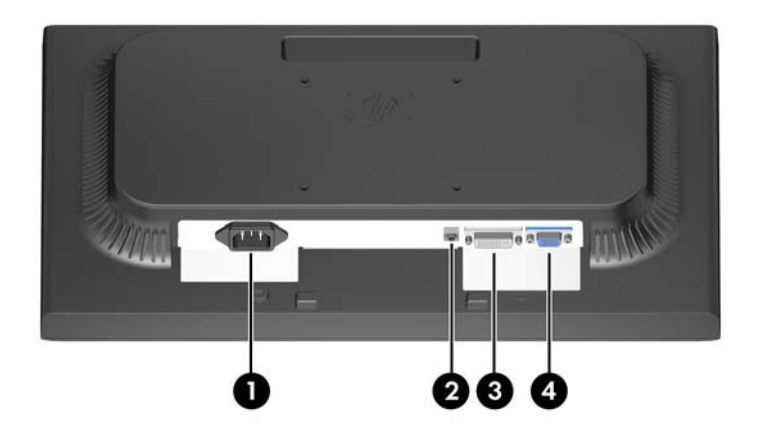

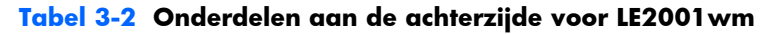

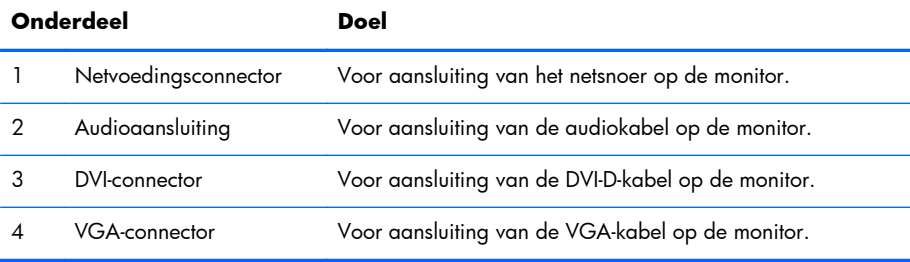

# <span id="page-14-0"></span>**De kabels aansluiten**

**WAARSCHUWING!** U vermijdt als volgt het risico van een elektrische schok of beschadiging van de apparatuur:

Schakel de randaardestekker van het netsnoer niet uit. De geaarde stekker is een belangrijke veiligheidsvoorziening.

Sluit het netsnoer aan op een geaard stopcontact en zorg dat dit stopcontact altijd goed toegankelijk is.

Schakel de stroomtoevoer naar het apparaat uit door de stekker van het netsnoer uit het stopcontact te halen.

Plaats omwille van de veiligheid niets op snoeren of kabels. Leg de kabels zodanig neer dat niemand er per ongeluk op kan gaan staan of erover kan struikelen. Trek nooit aan snoeren of kabels. Houd het netsnoer bij de stekker vast wanneer u de stekker uit het stopcontact haalt.

#### **De modellen LE1851w, LE1851wl, LE2001w en LE2001wl**

- **1.** Plaats de monitor op een geschikte, goed geventileerde locatie in de buurt van de computer.
- **2.** Sluit de VGA-signaalkabel aan op de VGA-connector aan de achterzijde van de monitor en het andere uiteinde op de VGA-connector van de computer.
- **3.** Sluit het ene uiteinde van het netsnoer aan op de netvoedingsconnector aan de achterkant van de monitor en het andere uiteinde op een stopcontact.

**Afbeelding 3-4** De kabels aansluiten

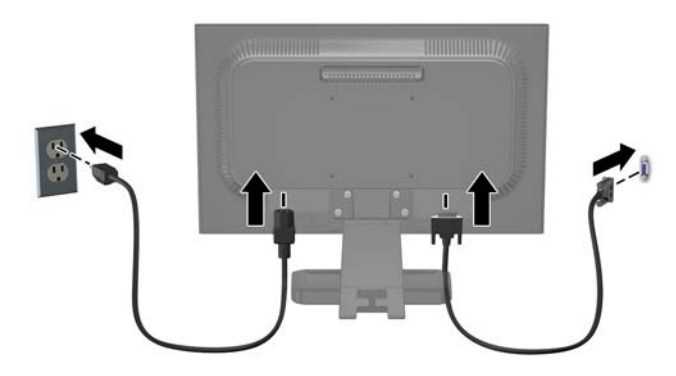

**4.** Plaats voor een juiste kabelgeleiding de kabels tussen de twee haken in het onderste gedeelte van de standaard. De kabels kunnen netjes worden vastgezet en uit het zicht worden weggewerkt.

### <span id="page-15-0"></span>**LE1851wt model (aansluiting voor MultiSeat-computer)**

- **1.** Plaats de monitor op een geschikte, goed geventileerde locatie in de buurt van de computer.
- **2.** Sluit de VGA-signaalkabel aan op de VGA-aansluiting achteraan op de monitor en sluit het andere uiteinde aan op de VGA-aansluiting op de T150 MultiSeat-computer.
- **3.** Sluit één uiteinde van de USB-kabel (niet meegeleverd) aan op de USB-aansluiting op de monitor en sluit het andere uiteinde aan op de USB-aansluiting op de computer.
- **4.** Sluit één uiteinde van de gelijkstroom-naar-gelijkstroom-kabel aan op de gelijkstroomuitgang van de monitor en sluit het andere uiteinde aan op de gelijkstroomaansluiting van de T150 MultiSeatcomputer.
- **5.** Sluit het ene uiteinde van het netsnoer aan op de netvoedingsconnector aan de achterkant van de monitor en het andere uiteinde op een stopcontact.

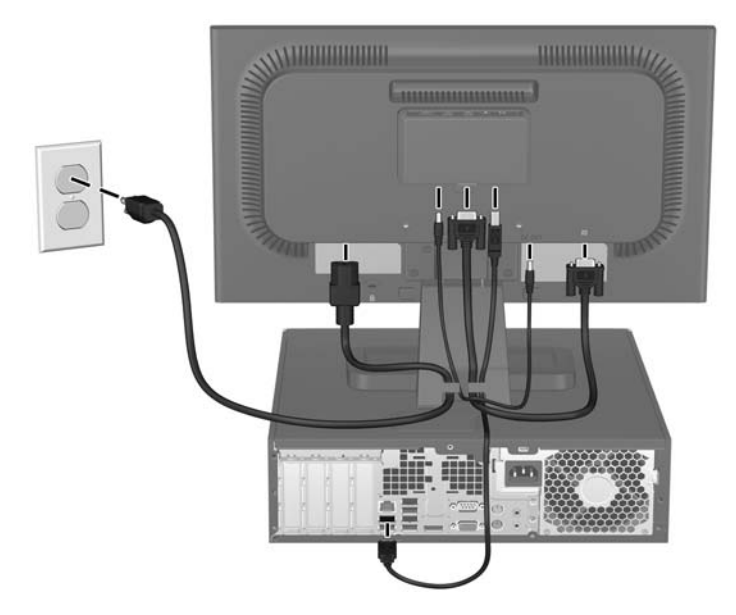

**Afbeelding 3-5** De kabels aansluiten

**6.** Plaats voor een juiste kabelgeleiding de kabels tussen de twee haken in het onderste gedeelte van de standaard. De kabels kunnen netjes worden vastgezet en uit het zicht worden weggewerkt.

#### **Model LE2001wm**

- **1.** Plaats de monitor op een geschikte, goed geventileerde locatie in de buurt van de computer.
- **2.** Sluit een VGA-kabel of een DVI-D-kabel aan.
- **OPMERKING:** De monitor ondersteunt zowel analoge als digitale invoer. De videomodus wordt bepaald door de gebruikte videokabel. De monitor detecteert automatisch op welke ingang een geschikt videosignaal wordt ontvangen. U selecteert de invoer met de knop +/Source (+/Bron) aan de voorkant van het scherm of aan de hand van het menu met scherminstellingen via de knop Menu.
	- Voor analoog gebruik sluit u de meegeleverde VGA-signaalkabel aan. Koppel de VGAsignaalkabel aan de VGA-connector op de achterkant van de monitor en het andere uiteinde aan de VGA-connector van de computer.
	- Voor digitaal gebruik sluit u de meegeleverde DVI-D-signaalkabel aan. Sluit de DVI-Dsignaalkabel aan op de DVI-connector aan de achterkant van de monitor en het andere uiteinde op de DVI-connector van de computer.
- **3.** Sluit het ene uiteinde van de meegeleverde audio kabel aan op de audioconnector van de monitor en het andere uiteinde op de audio-uitgang van de computer.
- **4.** Sluit het ene uiteinde van het netsnoer aan op de netvoedingsconnector aan de achterkant van de monitor en het andere uiteinde op een stopcontact.

**Afbeelding 3-6** De kabels aansluiten

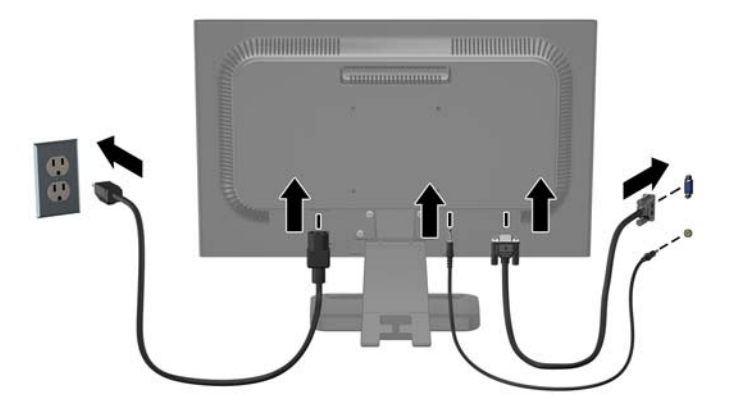

**5.** Plaats voor een juiste kabelgeleiding de kabels tussen de twee haken in het onderste gedeelte van de standaard. De kabels kunnen netjes worden vastgezet en uit het zicht worden weggewerkt.

## <span id="page-17-0"></span>**Monitor instellen**

Kantel het scherm naar voren of naar achteren tot u een comfortabele ooghoogte krijgt.

**Afbeelding 3-7** Monitor kantelen

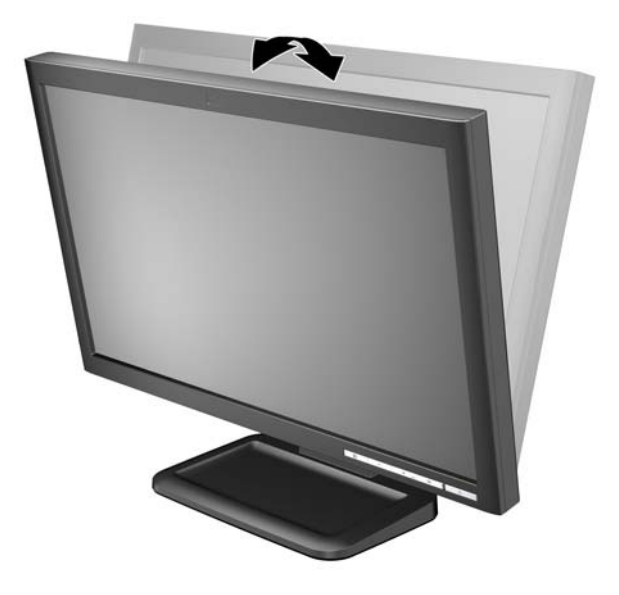

### **Monitor aanzetten**

- **1.** Druk op de aan/uit-knop om de computer aan te zetten.
- **2.** Druk op de aan/uit-knop aan de voorzijde van de monitor om deze aan te zetten.
- **VOORZICHTIG:** Schade door inbranding kan voorvallen bij monitoren waarop gedurende langere tijd stilstaande beelden worden weergegeven.\* U vermijdt schade door inbranding aan uw monitorscherm door een schermbeveiliging in te schakelen of de monitor uit te schakelen zodra u de monitor voor langere tijd niet gebruikt. Op om het even welk LCD-scherm kan beeld vastlopen. Monitoren met "inbranding" vallen niet onder de HP garantie.
	- \* De monitor wordt gedurende een ononderbroken periode van 12 uur niet gebruikt.
- **EX OPMERKING:** Als de aan/uit-knop niet werkt, is de vergrendelingsfunctie van de aan/uit-knop mogelijk ingeschakeld. U schakelt deze functie uit door de aan/uit-knop van de monitor ongeveer 10 seconden ingedrukt te houden.

**OPMERKING:** U kunt het aan/uit-lampje via het menu met scherminstellingen uitschakelen. Druk op de knop Menu aan de voorkant van de monitor en selecteer **Management** (Beheer) > **Bezel Power LED** (Aan/uit-lampje voorpaneel) > **Off** (Uit).

### **Monitor monteren**

U kunt de standaard van de monitor verwijderen om de monitor aan de wand, op een zwenkarm of op een andere voorziening te monteren. Er zijn vier bevestigingsgaten met schroefdraad aan de achterkant van de monitor.

- **OPMERKING:** Als u dit apparaat aan de muur wilt bevestigen, moet u een wandmontagebeugel gebruiken die door UL of CSA is goedgekeurd.
- △ VOORZICHTIG: Zorg ervoor dat de monitor is uitgeschakeld en dat het netsnoer en de signaalkabel beide zijn losgekoppeld voordat u de monitor demonteert.
	- **1.** Koppel de signaalkabel en het netsnoer los van de achterkant van de monitor.
	- **2.** Leg de monitor met de voorzijde naar beneden op een vlakke ondergrond.
	- **3.** Verwijder de vier schroeven aan de achterkant van de monitor waarmee de monitor aan de standaard (1) vastzit en schuif de standaard van de monitor (2).

**Afbeelding 3-8** De voet van de standaard verwijderen

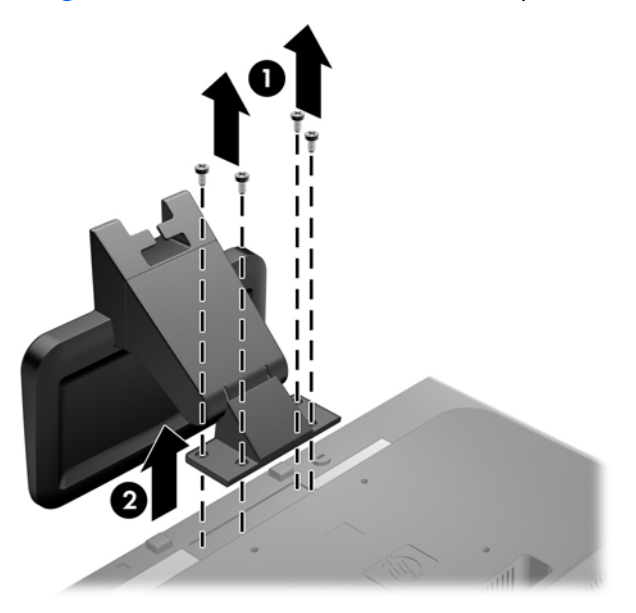

**4.** Als u de monitor aan een zwenkarm wilt bevestigen, steekt u vier 10-mm schroeven door de gaten in de plaat van de zwenkarm in de bevestigingsgaten in de monitor.

**Afbeelding 3-9** De monitor aan een zwenkarm monteren

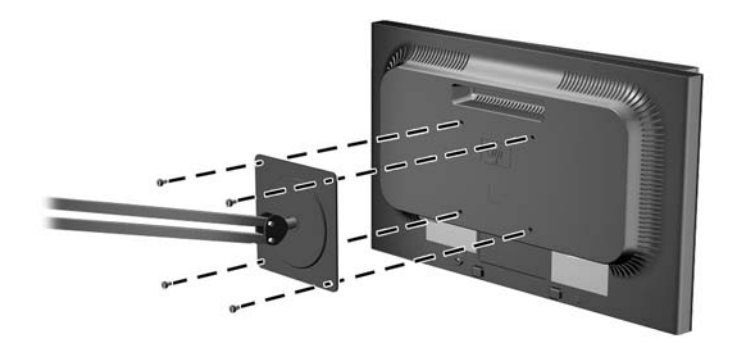

Als u de monitor aan een andere voorziening wilt monteren, volgt u de instructies bij die bevestigingsvoorziening om te zorgen dat de monitor veilig wordt gemonteerd.

- △ **VOORZICHTIG:** Deze monitor is voorzien van VESA-compatibele schroefgaten met een onderlinge afstand van 100 mm. Voor bevestiging aan een montagevoorziening van een andere leverancier zijn vier schroeven met een lengte van 10 mm, een doorsnee van 4 mm en een spoed van 0,7 vereist. Langere schroeven mogen niet worden gebruikt, omdat deze de monitor kunnen beschadigen. Het is belangrijk dat u controleert of de montagevoorziening aan de VESAstandaard voldoet en volgens opgave van de fabrikant geschikt is voor het gewicht van de monitor. Voor optimale prestaties is het belangrijk het netsnoer en de signaalkabels te gebruiken die met de monitor zijn meegeleverd.
- **5.** Sluit de kabels weer op de monitor aan.

# <span id="page-20-0"></span>**De MultiSeat-computer monteren op de monitor (apart verkrijgbaar)**

U kunt enkel een MultiSeat-computer installeren op de achterkant van het model LE1851wt.

**1.** Monteer de beugel van de MultiSeat-computer op de achterkant van de monitor met behulp van de twee meegeleverde schroeven van 10mm. Draai de schroeven in de bovenste twee VESAmontagegaten.

**Afbeelding 3-10** De beugel voor de MultiSeat-computer installeren

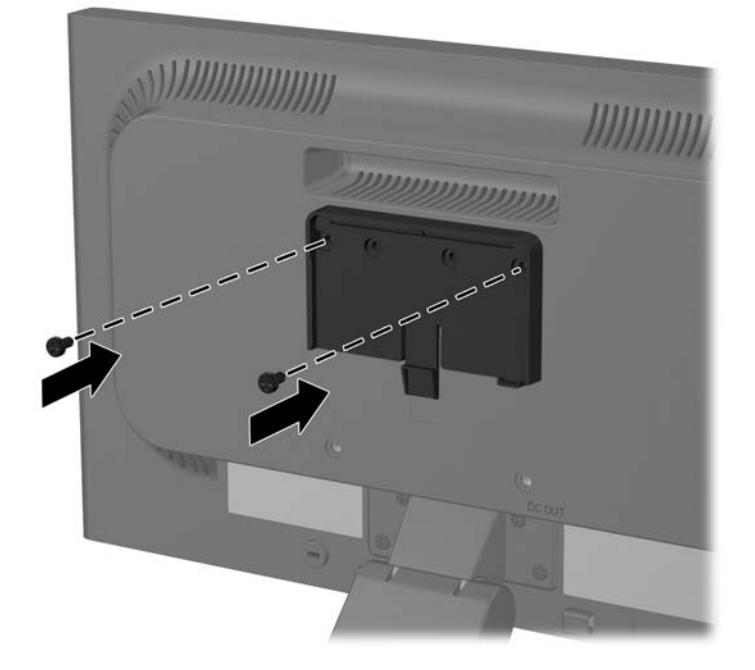

**2.** Schuif de MultiSeat-computer in de beugel.

**Afbeelding 3-11** De MultiSeat-computer installeren

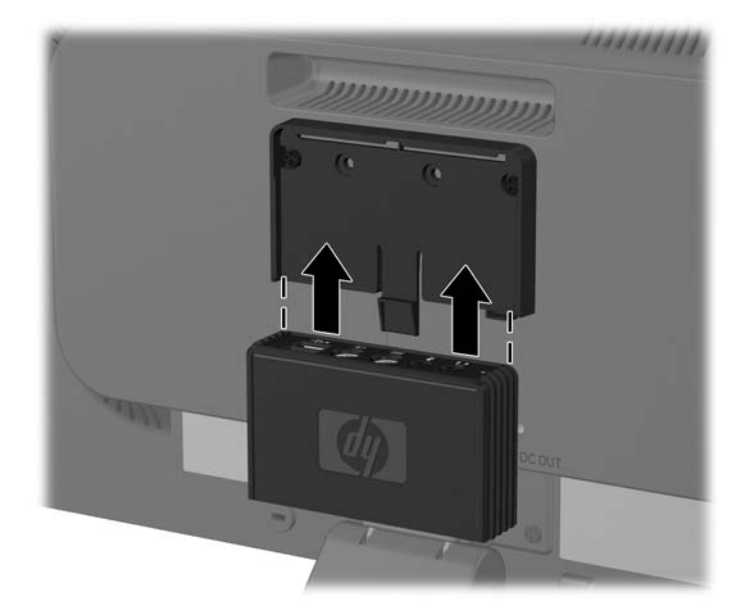

**3.** Sluit de kabels aan. Raadpleeg [LE1851wt model \(aansluiting voor MultiSeat-computer\)](#page-15-0) [op pagina 8](#page-15-0) voor instructies over hoe de kabel aan te sluiten.

# <span id="page-22-0"></span>**Locatie van labels**

Op de labels van de monitor zijn het artikelnummer, het productnummer en het serienummer vermeld. U heeft deze nummers nodig wanneer u contact opneemt met HP met vragen over uw monitor. De labels bevinden zich aan de achterkant van de monitor.

**Afbeelding 3-12** Locatie van labels

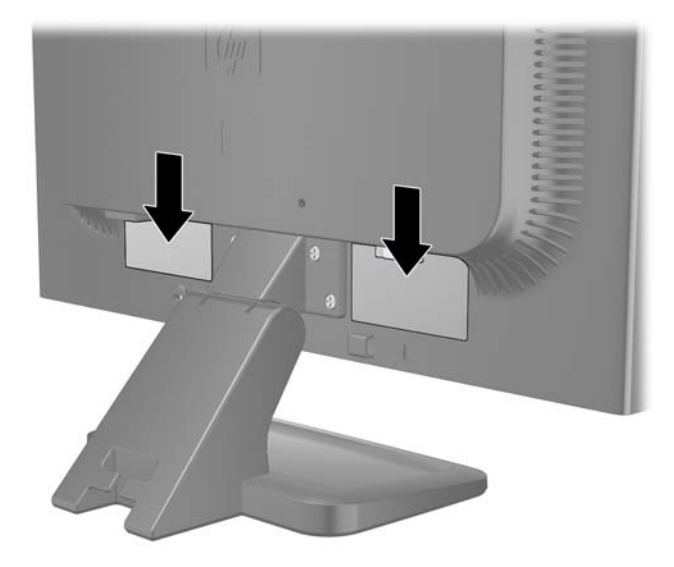

# <span id="page-23-0"></span>**4 Bediening van de monitor**

# **Software en hulpprogramma's**

Op de cd die met de monitor wordt meegeleverd, bevinden zich de volgende bestanden die u op de computer kunt installeren:

- een INF-bestand
- een ICM-bestand
- het hulpprogramma Auto-Adjustment.
- extra software voor het monitormodel.

#### **Het INF-bestand**

Het INF-bestand definieert de monitorbronnen die door Microsoft Windows worden gebruikt, om te zorgen dat de monitor compatibel is met de grafische kaart in de computer.

Deze monitor ondersteunt Microsoft Windows Plug and Play en de monitor functioneert ook correct wanneer het INF-bestand niet wordt geïnstalleerd. Voor Plug and Play-gebruik van de monitor is het vereist dat de grafische kaart van de computer compatibel is met VESA DDC2 en dat de monitor rechtstreeks op de grafische kaart wordt aangesloten. Plug and Play werkt niet als de monitor via een afzonderlijke BNC-connector of via een verdelerkast of -buffer wordt aangesloten.

#### **Het ICM-bestand**

Een ICM-bestand is een gegevensbestand dat door grafische programma's wordt gebruikt om een consistent kleurgebruik te waarborgen tussen monitor en printer en tussen scanner en monitor. Dit bestand wordt geraadpleegd door grafische programma's die deze functie ondersteunen.

**OPMERKING:** Als er geen cd met de monitor is meegeleverd, kunt u de INF- en ICM-bestanden downloaden vanaf de HP website voor monitorondersteuning. Zie [Downloaden vanaf internet](#page-24-0) [op pagina 17](#page-24-0) in dit hoofdstuk.

**DPMERKING:** Het ICM-kleurprofiel voldoet aan de specificaties van het International Color Consortium (ICC).

# <span id="page-24-0"></span>**Installatie van INF- en ICM-bestand**

Als u heeft geconstateerd dat het noodzakelijk is het INF-bestand en het ICM-bestand te installeren, kunt u deze bestanden vanaf de cd installeren of vanaf het Internet downloaden.

#### **Installeren vanaf de cd**

Ga als volgt te werk om het INF- en ICM-bestand vanaf de cd op de computer te installeren:

- **1.** Plaats de cd in de cd-rom-drive van de computer. Het cd-menu wordt weergegeven.
- **2.** Bekijk het bestand **Monitor Driver Software Readme**.
- **3.** Selecteer **Install Monitor Driver Software**.
- **4.** Volg de aanwijzingen op het scherm.
- **5.** Controleer via het onderdeel Beeldscherm van Configuratiescherm of de juiste beeldschermresolutie en verversingsfrequentie zijn ingesteld.
- **OPMERKING:** Wanneer er tijdens de installatie een fout optreedt, moet u de INF- en ICM-bestanden voor de monitor mogelijk handmatig vanaf de cd installeren. Raadpleeg het informatiebestand bij de monitorstuurprogramma's op de cd.

#### **Downloaden vanaf internet**

Als u de meest recente versie van het INF-bestand en het ICM-bestand wilt downloaden, bezoekt u de HP website voor monitorondersteuning.

- **1.** Ga naar<http://www.hp.com/support> en selecteer de landcode.
- **2.** Volg de koppelingen voor de monitor naar de pagina's voor ondersteuning en downloads.
- **3.** Controleer of het computersysteem aan de vereisten voldoet.
- **4.** Download de bestanden volgens de instructies op de website.

# <span id="page-25-0"></span>**Automatische aanpassing uitvoeren**

U kunt de schermweergave optimaliseren voor de VGA-ingang (analoog) door gebruik te maken van de knop OK/auto op de monitor en het hulpprogramma voor het automatisch aanpassen van de beeldkwaliteit dat u op de meegeleverde cd vindt.

Als de monitor een VGA-ingangssignaal (analoog) gebruikt, kunt u met behulp van deze procedure de volgende problemen met de beeldkwaliteit corrigeren:

- onscherp of onduidelijk beeld
- schaduwen of strepen
- vage verticale balken
- smalle, verschuivende horizontale lijnen
- niet-gecentreerd beeld.

U voert de automatische aanpassing als volgt uit:

- **1.** Wacht 20 minuten totdat de monitor is opgewarmd voordat u met de procedure begint.
- **2.** Druk op het voorpaneel van de monitor op de knop OK/auto.
	- U kunt ook op de knop Menu drukken en vervolgens de optie **Image Control** (Beeldinstelling) > **Auto-Adjustment** (Automatisch aanpassen) selecteren in het hoofdmenu van de scherminstellingen. Zie [Monitorinstellingen aanpassen op pagina 20](#page-27-0) in dit hoofdstuk.
	- Als het resultaat niet naar tevredenheid is, voert u de rest van de procedure uit.
- **3.** Plaats de cd in de cd-rom-drive. Het cd-menu wordt weergegeven.
- **4.** Selecteer **Open Auto-Adjustment Software** (Programma voor automatisch aanpassen van beeldkwaliteit starten). Er wordt een testpatroon weergegeven.
- **5.** Druk op het voorpaneel van de monitor op de knop OK/auto totdat het beeld stabiel en correct gecentreerd is.
- **6.** Druk op het toetsenbord op ESC of op een andere toets om het testpatroon af te sluiten.

# <span id="page-26-0"></span>**Knoppen aan de voorkant**

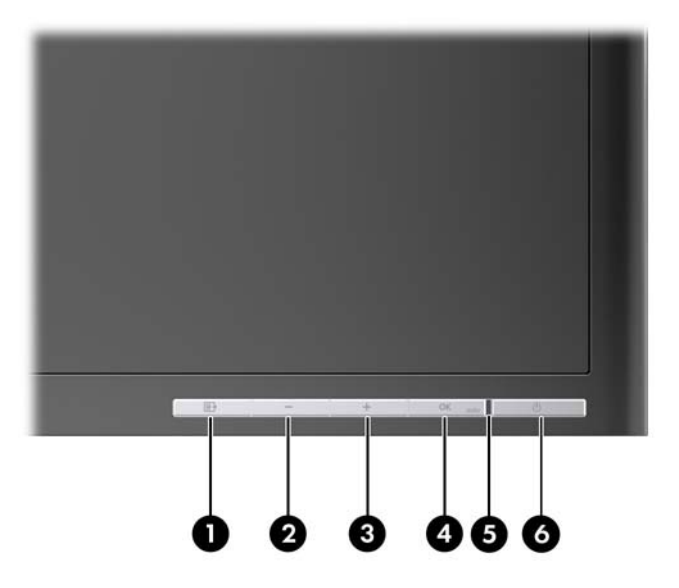

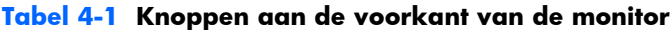

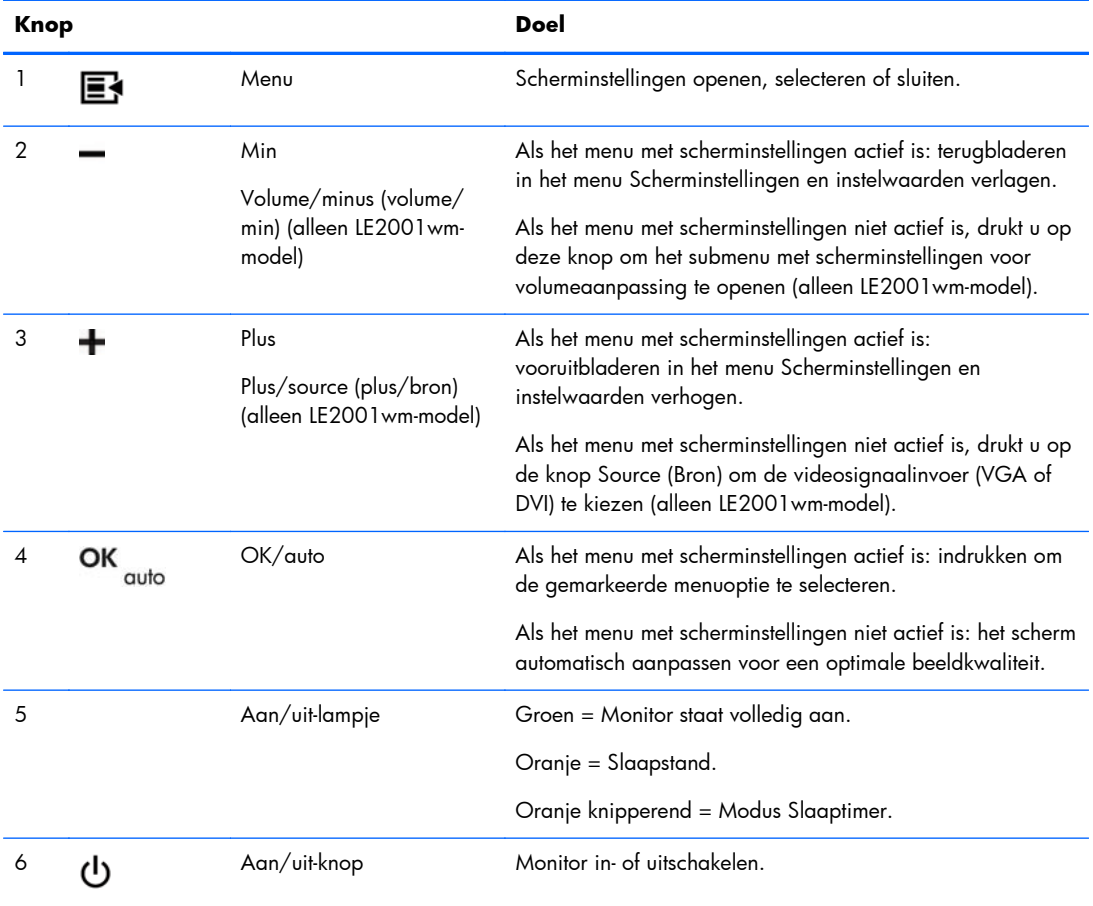

# <span id="page-27-0"></span>**Monitorinstellingen aanpassen**

De monitorinstellingen kunnen worden aangepast in het menu met scherminstellingen of in het hulpprogramma HP Display Assistant.

**OPMERKING:** Als zich een probleem voordoet met de scherminstellingen, kunt u de instellingen terugzetten op de standaardinstellingen: ga naar het menu met scherminstellingen en selecteer **Factory Reset** (Fabrieksinstellingen).

#### **Menu Scherminstellingen gebruiken**

Via het menu met scherminstellingen stelt u het schermbeeld in op basis van uw persoonlijke voorkeuren. U geeft dit menu als volgt weer op het beeldscherm:

- **1.** Als de monitor nog niet aan staat, drukt u op de aan/uit-knop om de monitor in te schakelen.
- **2.** Druk op de knop Menu aan de voorkant van de monitor om het menu weer te geven.
- **3.** U gebruikt de plusknop + op het voorpaneel van de monitor om omhoog te bladeren door het menu. Met de minknop – bladert u omlaag.
- **4.** Als u een item in het menu wilt selecteren, gebruikt u eerst de knoppen + en om de gewenste functie te markeren. Druk vervolgens op de knop OK/auto om deze functie te selecteren.
- **5.** Stel de functie in door de aanpassingsschalen met behulp van de knoppen + en te wijzigen.
- **6.** Nadat u de functie heeft ingesteld, selecteert u **Save and Return** (Opslaan en teruggaan), of **Cancel** (Annuleren) als u de nieuwe instelling niet wilt opslaan. Selecteer vervolgens **Exit** (Afsluiten) uit het hoofdmenu.

**OPMERKING:** Als de knoppen gedurende 10 seconden niet worden ingedrukt terwijl er een schermmenu wordt weergegeven, worden de nieuwe instellingen geannuleerd. De vorige instellingen worden dan hersteld en het menu wordt afgesloten.

#### **Menu Scherminstellingen**

De volgende tabel toont de opties in het menu met scherminstellingen en hun functies. Nadat u een optie in het menu met scherminstellingen heeft gewijzigd, kunt u in de meeste schermen kiezen uit de volgende opties:

- **Cancel** (Annuleren): terugkeren naar het vorige menuniveau.
- **Save and Return** (Opslaan en teruggaan): alle wijzigingen opslaan en terugkeren naar het hoofdmenu. Deze optie is alleen beschikbaar nadat u een optie heeft gewijzigd.

#### **Tabel 4-2 Menu met scherminstellingen**

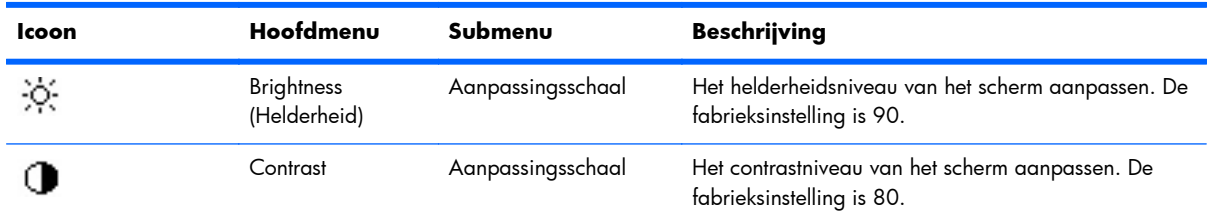

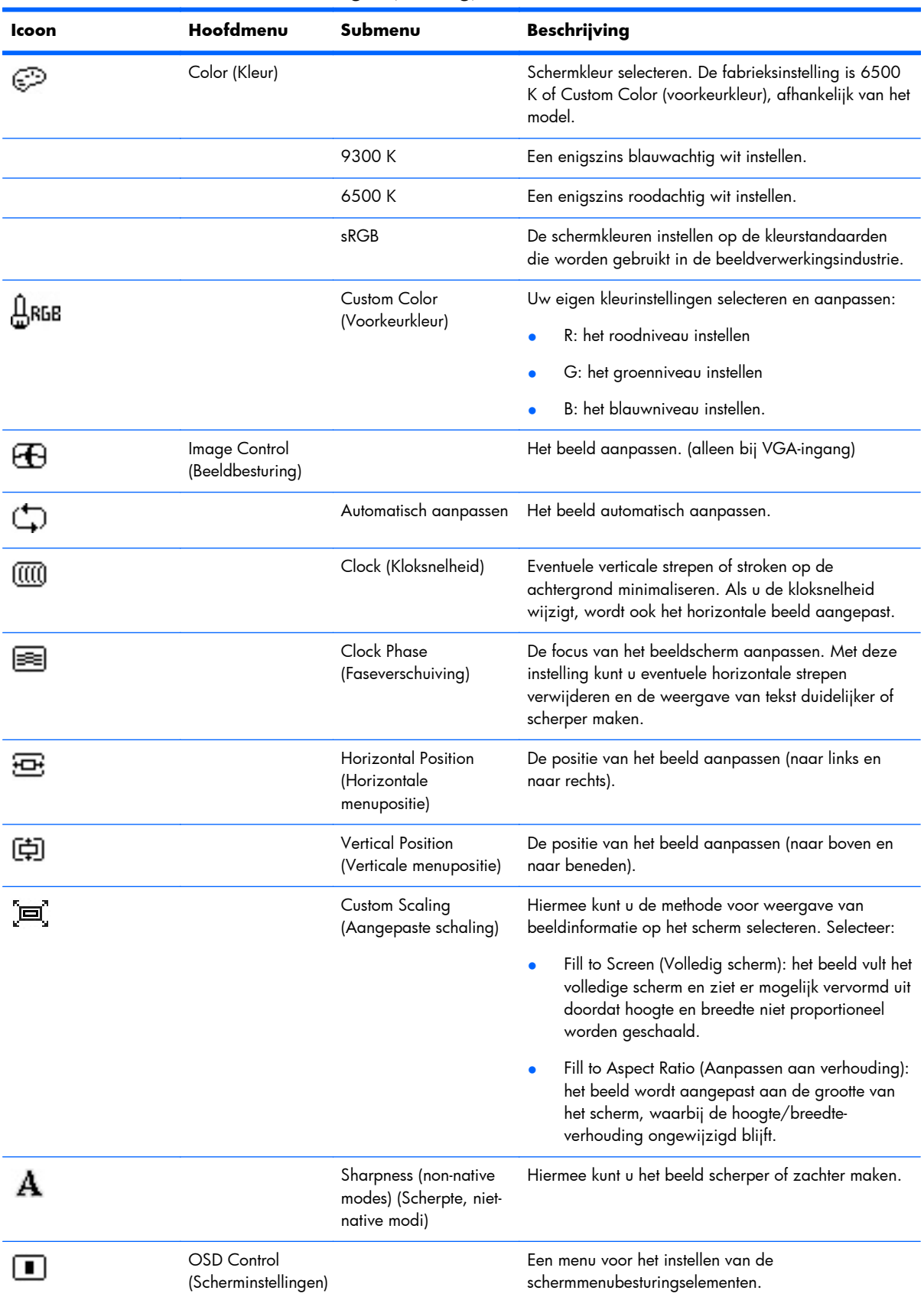

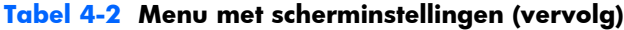

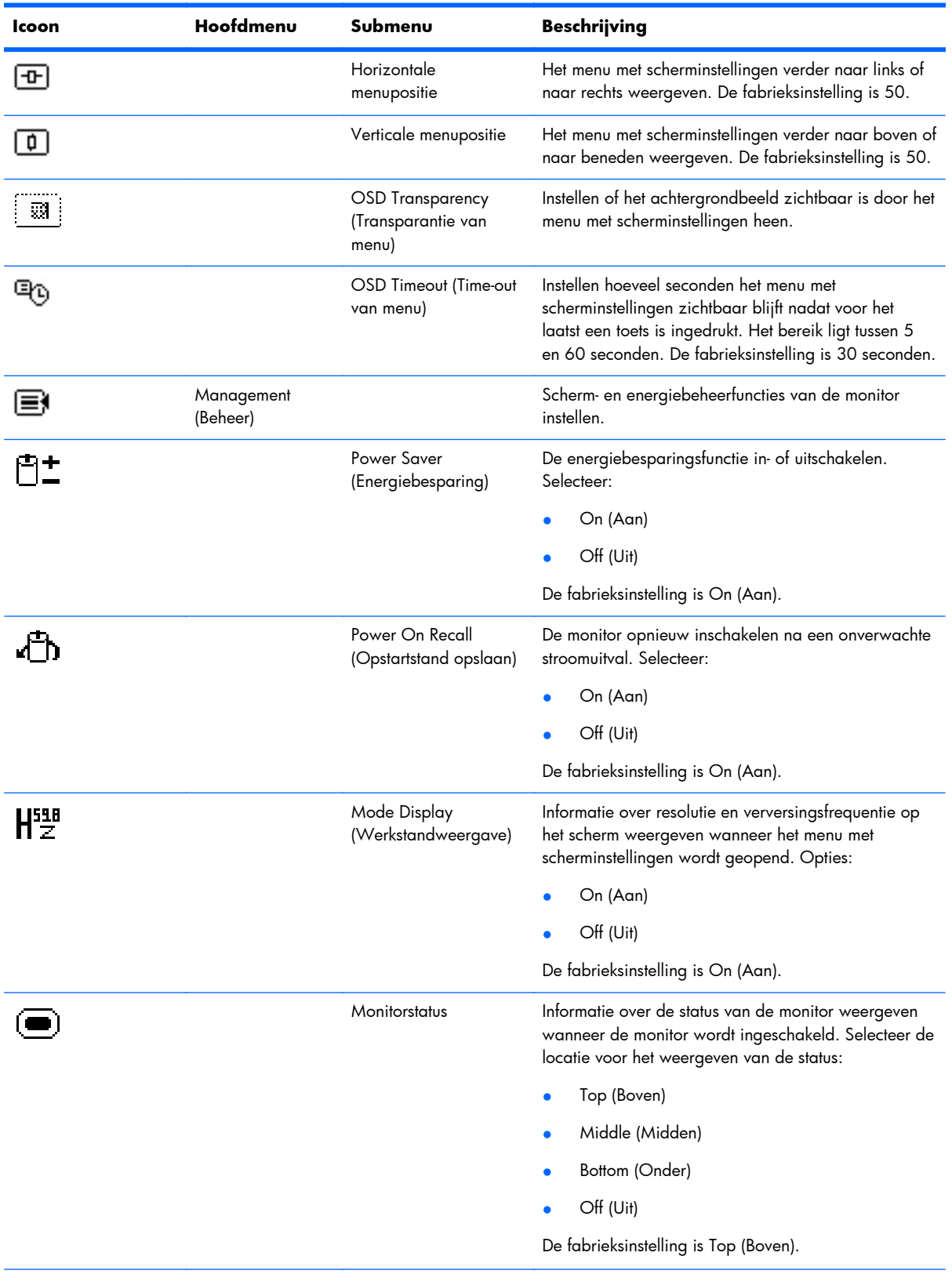

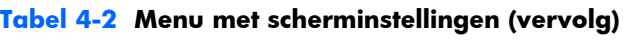

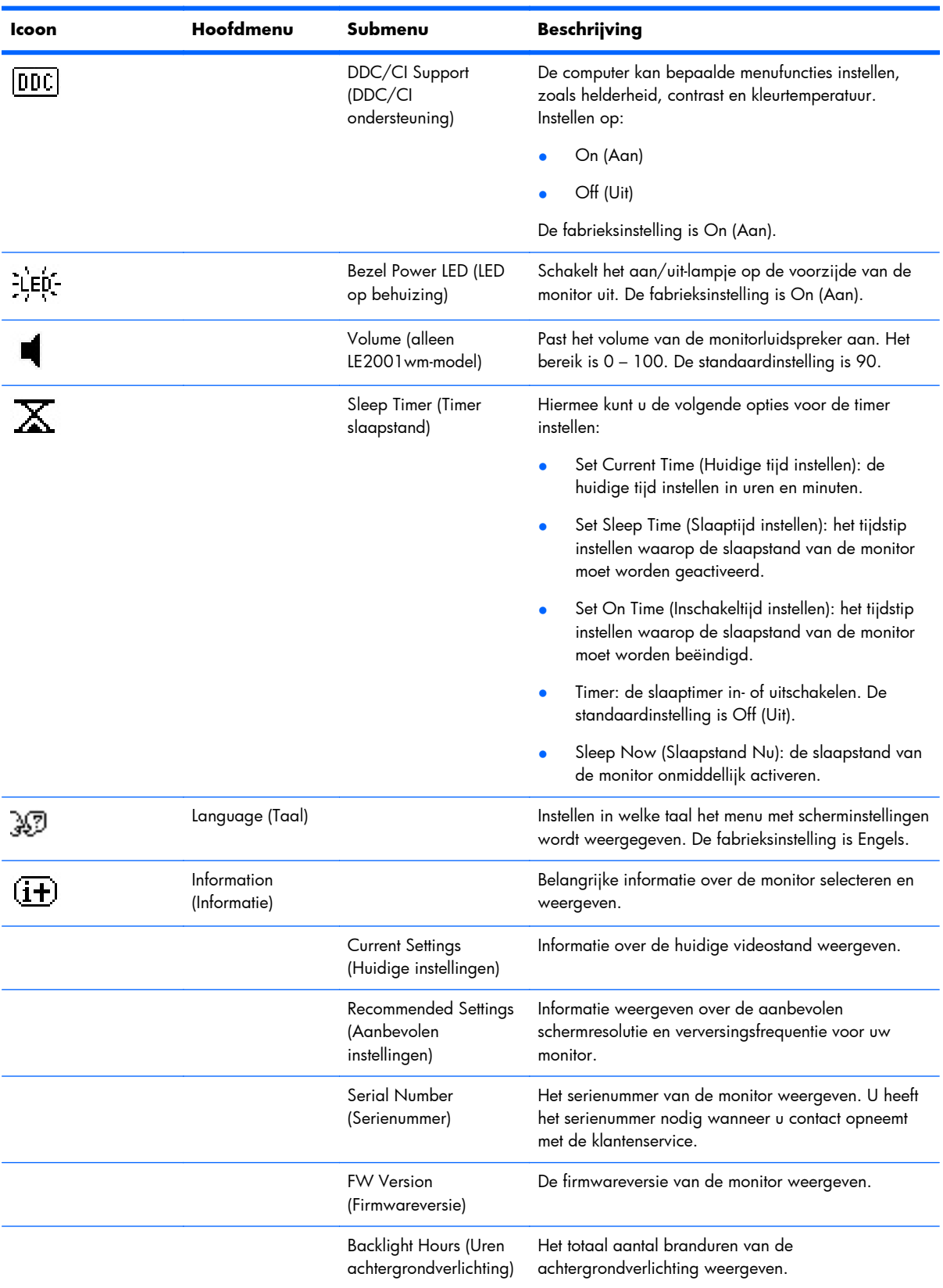

#### **Tabel 4-2 Menu met scherminstellingen (vervolg)**

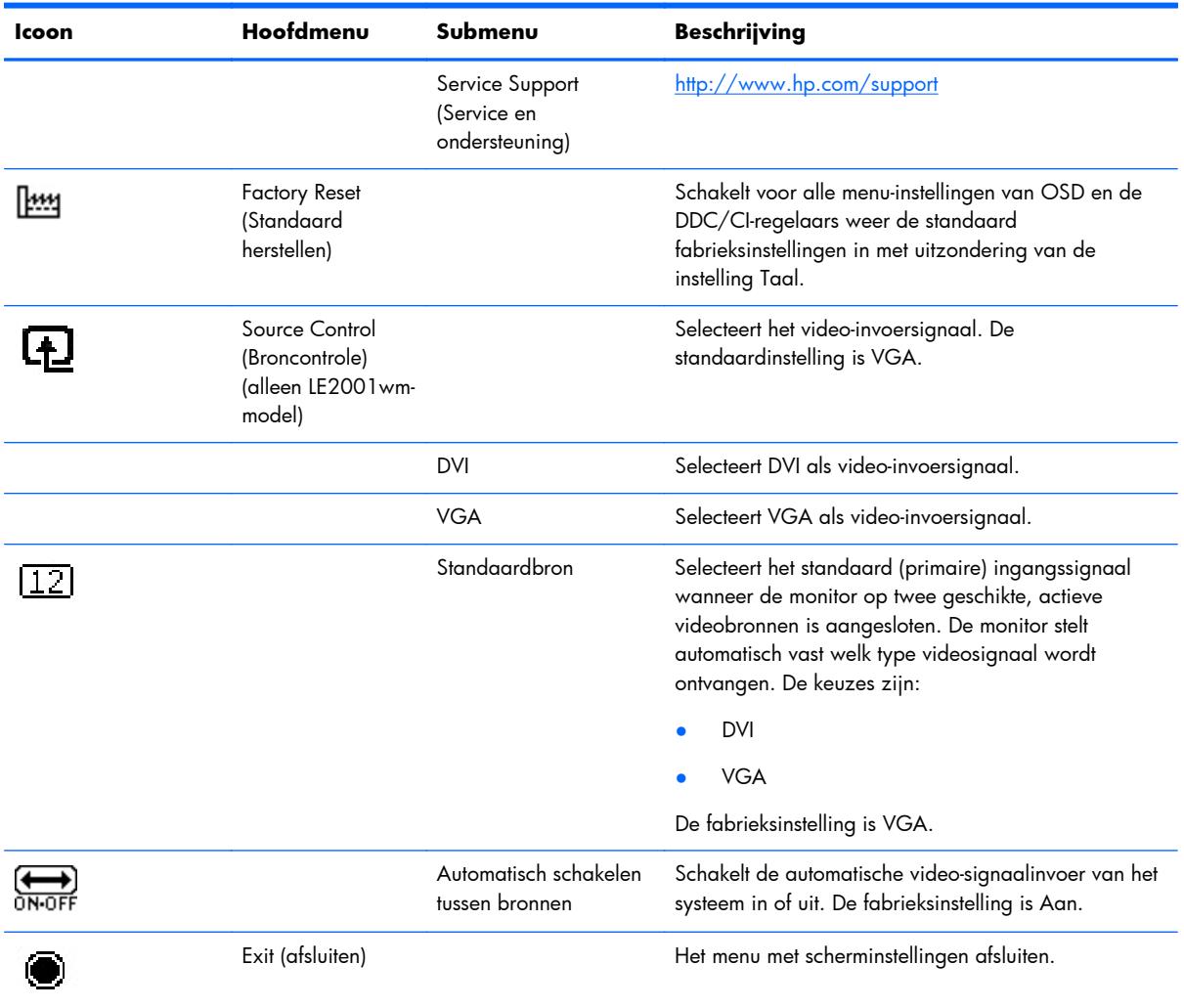

#### **Tabel 4-2 Menu met scherminstellingen (vervolg)**

#### <span id="page-32-0"></span>**Beeldprestatie optimaliseren**

De beeldkwaliteit kan worden geoptimaliseerd met behulp van twee opties in het OSD: Clock (Kloksnelheid) en Clock Phase (Faseverschuiving).

**EX OPMERKING:** De instellingen Clock (Kloksnelheid) en Clock Phase (Faseverschuiving) kunnen alleen worden aangepast wanneer er een analoge video-ingang wordt gebruikt. Bij digitale video-ingangen kunnen deze instellingen niet worden gewijzigd.

Eerst moet de kloksnelheid correct worden ingesteld, omdat de instellingen voor de faseverschuiving afhankelijk zijn van de instellingen voor de kloksnelheid. Gebruik deze functies alleen wanneer de functie voor automatisch aanpassen geen bevredigende beeldkwaliteit oplevert.

- **Clock** (Klok): verhoog of verlaag de waarde om zo min mogelijk zichtbare verticale balken of strepen op de achtergrond van het scherm te krijgen.
- **Clock Phase** (Faseverschuiving): hiermee kunt u trilling of vervorming van het beeld tegengaan door de waarde te verhogen/verlagen.
- **The OPMERKING:** U krijgt tijdens het handmatig aanpassen van deze instellingen de beste resultaten wanneer u gebruikmaakt van het instelpatroon dat op de cd aanwezig is.

Als bij het instellen van de waarden voor Clock (Klok) en Clock Phase (Faseverschuiving) het beeld van de monitor vertekend raakt, blijft u de waarden aanpassen totdat de vertekening is verdwenen. Selecteer **Yes** (Ja) in het menu **Factory Reset** (Standaard herstellen) als u de oorspronkelijke fabrieksinstellingen wilt herstellen.

Vertical balken verwijderen (Klok):

- **1.** Druk op Menu aan de voorzijde van de monitor en selecteer **Image Control** (beeldcontrole)> **Clock**(klok).
- **2.** Druk op de + (plus) of (min) knoppen aan de voorzijde van de monitor om de verticale balken te verwijderen. Druk langzaam op de knoppen zodat u het beste punt niet mist.

**Afbeelding 4-1** Clock Adjustment (klokaanpassing)

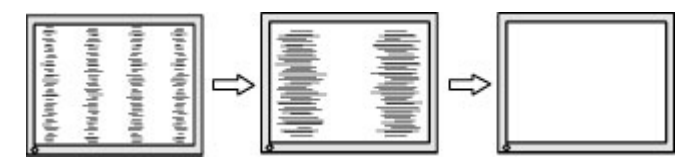

**3.** Als het scherm na aanpassing van de klok wazig is of flikkert of er verschijnen strepen, wijzig dan de Clock Phase (fasverschuiving).

Flikkerend of wazig beeld verhelpen (faseverschuiving):

**1.** Druk op Menu aan de voorzijde van de monitor en selecteer **Image Control** (beeldcontrole)> **Clock Phase** (faseverschuiving).

<span id="page-33-0"></span>**2.** Druk op de + (plus) of – (min) knoppen aan de voorzijde van de monitor om het flikkerende of wazige beeld te verhelpen. Het flikkerende of wazige beeld kan ook veroorzaakt worden door uw computer of de grafische kaart die is geïnstalleerd.

**Afbeelding 4-2** Aanpassing faseverschuiving

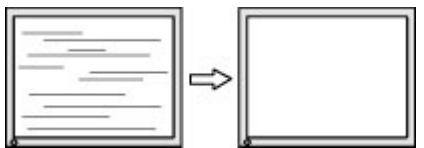

Schermpositie corrigeren (horizontaal of verticaal):

- **1.** Druk op Menu aan de voorzijde van de monitor en selecteer **Image Control** (beeldcontrole) > **Horizontal Position** (horizontale positie) en/of **Vertical Position** (verticale positie).
- **2.** Druk op de + (plus) of (min) knoppen aan de voorzijde van de monitor om de positie van het beeld in het weergavegebied van de monitor aan te passen. De horizontale positie verschuift het beeld naar links of naar rechts; de verticale positie schuift het beeld naar boven of naar naar beneden.

**Afbeelding 4-3** Aanpassen horizontale of verticale positie

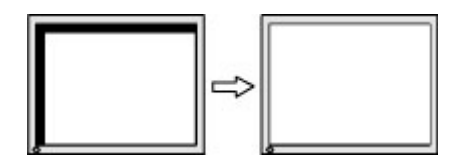

### **Het hulpprogramma HP Display Assistant gebruiken**

HP Display Assistant bevindt zich op de software- en documentatie-cd. Dit is een hulpprogramma dat u met eenvoudige instructies en achtergrondpatronen voor iedere monitorfunctie begeleidt bij het instellen van de monitor. Deze software omvat:

- Accurate schermkalibrering met stap-voor-stap wizards om de beste beeldkwaliteit te krijgen.
- Softwarebediening van het beeld en de kleurinstellingen, zonder dat u de knoppen op de monitor of het menu met scherminstellingen hoeft te gebruiken.
- Gedefinieerde standaardinstellingen voor iedere gebruiker in een omgeving met meerdere gebruikers.
- Meerdere standaard scherminstellingen voor een gebruiker voor verschillende content en omgevingslicht.
- Functies voor inventarisbeheer en energiebeheer, zoals afstandsbediening voor een monitor of een groep monitors op het domein vanaf een centrale toepassing.
- Plug-in voor energiebesparing met energiebesparingsmodi voor de monitor en een functie om een energiebesparingsplan in te stellen zorgen ervoor dat de monitor in inactieve modus (standby) gaat of uitgeschakeld wordt na een vooraf ingestelde periode van inactiviteit.

De HP Display Assistant werkt op twee manieren: Wizard en OSD. U gebruikt best de Wizard die u stap voor stap leert hoe u de monitor accuraat kalibreert. Deze methode gebruikt een aantal stappen die op het eind het beste beeld geven.

<span id="page-34-0"></span>**OPMERKING:** Zie de handleiding voor de HP Display Assistant voor meer informatie over de software.

## **Meldingen over de toestand van de monitor**

In bepaalde gevallen verschijnen er speciale berichten op het scherm:

- **Input Signal Out of Range—Change resolution setting to 1366 x 768 60Hz** (Signaal In buiten bereik – Instellingen wijzigen in 1366 x 768 - 60 Hz): dit bericht wijst erop dat de monitor het huidige ingangssignaal niet ondersteunt omdat de resolutie en/of de verversingsfrequentie van de computer op een te hoge waarde is ingesteld (modellen LE1851w en LE1851wl).
- **Input Signal Out of Range Change resolution setting to 1600 x 900 60 Hz** (Ingangssignaal buiten bereik – Instellingen wijzigen in 1680 x 1050 - 60 Hz): dit bericht wijst erop dat de monitor het huidige ingangssignaal niet ondersteunt omdat de resolutie en/of de vernieuwingsfrequentie van de computer op een te hoge waarde is ingesteld (modellen LE2001wm, LE2001w en LE2001wl).
- **No Source Signal** (Geen bronsignaal): geeft aan dat de monitor geen videosignaal van de pc ontvangt via de invoerconnector van de monitor. Controleer of de pc of het invoersignaal is uitgeschakeld of in de energiebesparende stand staat.
- **Auto Adjustment is in Progress** (Bezig met automatisch aanpassen): dit bericht geeft aan dat de functie voor automatisch aanpassen wordt uitgevoerd.
- **Monitor Going to Sleep** (Slaapstand wordt geactiveerd): dit bericht geeft aan dat de slaapstand van de monitor wordt geactiveerd.
- **Check Video Cable** (Controleer videokabel): dit bericht verschijnt wanneer de videokabel niet goed op de computer is aangesloten.
- **OSD Lockout** (Scherminstellingen vergrendeld): u kunt het menu met scherminstellingen vergrendelen of ontgrendelen door de knop Menu aan de voorkant van de monitor gedurende 10 seconden ingedrukt te houden. Als u het menu met scherminstellingen vergrendelt, wordt het waarschuwingsbericht **OSD Lockout** (Scherminstellingen vergrendeld) gedurende tien seconden weergegeven.
	- Als het menu met scherminstellingen is vergrendeld, kunt u het menu weer ontgrendelen door de knop Menu 10 seconden lang ingedrukt te houden.
	- Als het menu met scherminstellingen is ontgrendeld, kunt u het menu weer vergrendelen door de knop Menu 10 seconden lang ingedrukt te houden.
- **Vergrendeling aan/uit-knop**: geeft aan dat de aan/uit-knop is vergrendeld. Als deze knop is vergrendeld, verschijnt de waarschuwing **Vergrendeling aan/uit-knop**.
	- Als de aan/uit-knop is vergrendeld, houdt u deze knop 10 seconden ingedrukt om de vergrendelingsfunctie voor de aan/uit-knop uit te schakelen.
	- Als de aan/uit-knop is ontgrendeld, houdt u deze knop 10 seconden ingedrukt om de vergrendelingsfunctie voor de aan/uit-knop in te schakelen.
- **Theft Mode Enabled** (Anti-diefstalmodus ingeschakeld): geeft aan dat de anti-diefstalmodus geactiveerd is. De anti-diefstalmodus is een optionele functie die u kunt instellen in het

<span id="page-35-0"></span>hulpprogramma HP Display Assistant. Deze modus wordt geactiveerd wanneer het netsnoer en de schermkabels losgekoppeld worden van de monitor, wanneer de monitor wordt aangesloten op een andere computer en wanneer de pincode van de anti-diefstalmodus niet wordt ingevoerd binnen de daartoe voorziene tijdsspanne. Als de monitor in de anti-diefstalmodus staat, zijn alle knoppen behalve de aan/uit-knop aan de voorkant van het scherm uitgeschakeld.

● **Speaker Self-Test In Progress** (Zelftest van luidsprekers wordt uitgevoerd): geeft aan dat de linker- en rechterluidspreker van de monitor worden getest.

## **Slaaptimer**

De modus Timer slaapstand is een energiebesparingsvoorziening waarmee u tijdstippen kunt instellen waarop de monitor dagelijks automatisch wordt in- en uitgeschakeld. Deze voorziening verlengt ook de levensduur van de achtergrondverlichting in de monitor. De slaaptimer heeft vijf instellingen:

- Set Current Time (Huidige tijd instellen)
- Set Sleep Time (Slaaptijd instellen)
- Set On Time (Inschakeltijd instellen)
- Timer: Aan/Uit
- Sleep Now (Slaapstand Nu)

U stelt de timer als volgt in:

- **1.** Druk op de knop Menu aan de voorkant van de monitor om het **menu Scherminstellingen** te openen.
- **2.** Blader naar beneden en markeer de optie **Management** (Beheer).
- **3.** Druk op de knop Menu om de optie **Management** (Beheer) te selecteren.
- **4.** Blader door dit menu en selecteer **Sleep Timer (Timer slaapstand) > Set Current Time (Huidige tijd instellen)**.
- **OPMERKING:** Het is belangrijk dat u eerst de huidige tijd aanpast, voordat u de **Sleep Time** (Slaaptijd) of de **On Time** (Inschakeltijd) instelt. De tijd wordt weergegeven in 24-uurs notatie. Voorbeeld: 1:15 's middags wordt weergegeven als 13 u 15 minuten.

Bij een stroomstoring, of wanneer de stroom van de monitor uitvalt, wordt de timer opnieuw ingesteld op 00:00. Als dit gebeurt, moet u de slaaptimer opnieuw instellen.

- **5.** Druk eenmaal op de knop Menu om de uren aan te passen.
- **6.** Druk op de minknop of de plusknop + om het juiste uur in te stellen.
- **7.** Druk nogmaals op de knop Menu om de minuten aan te passen.
- **8.** Druk op de minknop of de plusknop + om de minuten in te stellen.
- **9.** Druk op de knop Menu om de gekozen tijd vast te leggen.
- **10.** Nadat u de huidige tijd heeft ingesteld, wordt automatisch de urenaanduiding van de optie **Set Sleep Time** (Slaaptijd instellen) gemarkeerd. Herhaal de stappen 6 tot en met 9 om de **Sleep Time** (Slaaptijd) in te stellen.
- <span id="page-36-0"></span>**11.** Als u de **Sleep Time** (Slaaptijd) niet wilt instellen, drukt u tweemaal op de knop Menu en vervolgens selecteert u **Save and Return** (Opslaan en teruggaan) om het menu af te sluiten.
- **12.** Nadat u de **Sleep Time** (Slaaptijd) heeft ingesteld, wordt automatisch de urenaanduiding van de optie **Set On Time** (Inschakeltijd instellen) gemarkeerd. Herhaal de stappen 6 tot en met 9 om de **On Time** (Inschakeltijd) in te stellen.
- **13.** Stel de **timerstand** in op **On** (Aan) om de instellingen voor de **Sleep Timer** (Slaaptimer) te activeren.
- **14.** Selecteer na het voltooien van de procedure de optie **Save and Return** (Opslaan en teruggaan) om het menu af te sluiten.

Met de vijfde instelling, **Sleep Now** (Slaapstand nu), wordt de achtergrondverlichting van de monitor onmiddellijk uitgeschakeld. De slaapstand blijft geactiveerd totdat de **On Time** (Inschakeltijd) wordt bereikt of een knop van de monitor wordt ingedrukt.

## **Ondersteuning voor sRGB**

De monitor biedt ondersteuning voor sRGB-kleurbeheer. Hierbij wordt gebruikgemaakt van kleurstandaarden uit de beeldverwerkingsindustrie.

Als u gebruik wilt maken van de sRGB-ondersteuning, stelt u de kleurtemperatuur van de monitor in op sRGB en installeert u het ICM-bestand met het sRGB-kleurprofiel.

**OPMERKING:** Wanneer u de sRGB-kleurtemperatuur instelt, wordt de correctheid van sRGBafbeeldingen op de monitor verbeterd, maar kleine kleurafwijkingen blijven altijd mogelijk.

#### **Kleurtemperatuur wijzigen**

- **1.** Druk op de knop Menu aan de voorzijde van de monitor om **het hoofdmenu** met scherminstellingen te openen.
- **2.** Selecteer **Color** (Kleur).
- **3.** Selecteer **sRGB**.
- **4.** Selecteer **Save and Return** (Opslaan en teruggaan) om het menu te verlaten.

#### **Het ICM-bestand voor sRGB installeren in Windows 2000 en Windows XP**

- **EX OPMERKING:** U kunt deze procedure alleen uitvoeren als u bent aangemeld als Administrator of als lid van de groep Administrators. Als de computer is aangesloten op een netwerk, kunt u deze procedure mogelijk niet uitvoeren als gevolg van bepaalde instellingen voor netwerkbeleid. Het ICMbestand voor sRGB is niet geschikt voor de besturingssystemen Windows 95 en Windows NT.
	- **1.** Selecteer in het Configuratiescherm het onderdeel **Beeldscherm**.
	- **2.** Selecteer in het dialoogvenster **Eigenschappen voor beeldscherm** het tabblad **Instellingen** en klik vervolgens op de knop **Geavanceerd**.
	- **3.** Selecteer het tabblad **Kleurbeheer** en klik op de knop **Toevoegen** om het dialoogvenster **Profielverbinding toevoegen** te openen.
- <span id="page-37-0"></span>**4.** Selecteer het bestand **sRGB Color Space Profile.icm** en klik op **Toevoegen**.
- **5.** Als u een kleurprofiel voor de monitor wilt activeren, stelt u dit profiel in als Standaardmonitorprofiel. Selecteer **sRGB Color Space Profile** en klik vervolgens op de knop **Als standaard instellen**.
- **6.** Klik op **Toepassen** of **OK**.

### **Het bestand sRGB ICM installeren voor Microsoft Windows Vista**

- **1.** Klik in het Configuratiescherm op het pictogram **Vormgeving aan persoonlijke voorkeur aanpassen**.
- **2.** Klik op **Persoonlijke instellingen**.
- **3.** Kies **Beeldscherminstellingen**.
- **4.** Klik op de knop **Geavanceerde instellingen**.
- **5.** Klik op het tabblad **Kleurbeheer** en daarna op de knop **Kleurbeheer**.
- **6.** Klik op het tabblad **Geavanceerd** en daarna op de knop **Standaardwaarden van systeem wijzigen**.
- **7.** Klik in het tabblad **Apparaten** op de knop **Toevoegen**.
- **8.** Selecteer het bestand "RGB Color Space Profile.icm" en klik op **OK**.
- **9.** Als u een kleurprofiel voor de monitor wilt activeren, stelt u dit profiel in als Standaardmonitorprofiel. Selecteer **sRGB Color Space Profile** en klik vervolgens op de knop **Als standaard instellen**.

#### **sRGB ICM-bestand installeren voor Microsoft Windows 7**

- **1.** Klik in het Configuratiescherm op het pictogram **Vormgeving aan persoonlijke voorkeur aanpassen**.
- **2.** Klik op **Beeldscherm**.
- **3.** Klik op **Beeldscherminstellingen wijzigen**.
- **4.** Klik op **Geavanceerde instellingen**.
- **5.** Klik op het tabblad **Kleurbeheer** en daarna op de knop **Kleurbeheer**.
- **6.** Klik op het tabblad **Geavanceerd** en daarna op de knop **Standaardwaarden van systeem wijzigen**.
- **7.** Klik in het tabblad **Apparaten** op de knop **Toevoegen**.
- **8.** Selecteer het bestand **sRGB Profiel Kleurenruimte.icm** en klik vervolgens op de knop **OK**.
- **9.** Als u een kleurprofiel voor de monitor wilt activeren, stelt u dit profiel in als Standaardmonitorprofiel. Selecteer **sRGB Color Space Profile** en klik vervolgens op de knop **Als standaard instellen**.

# <span id="page-38-0"></span>**A Problemen oplossen**

# **Eenvoudige problemen oplossen**

In de volgende lijst ziet u een overzicht van problemen die zich met de monitor kunnen voordoen, met bij elk probleem de mogelijke oorzaken en de aanbevolen oplossingen.

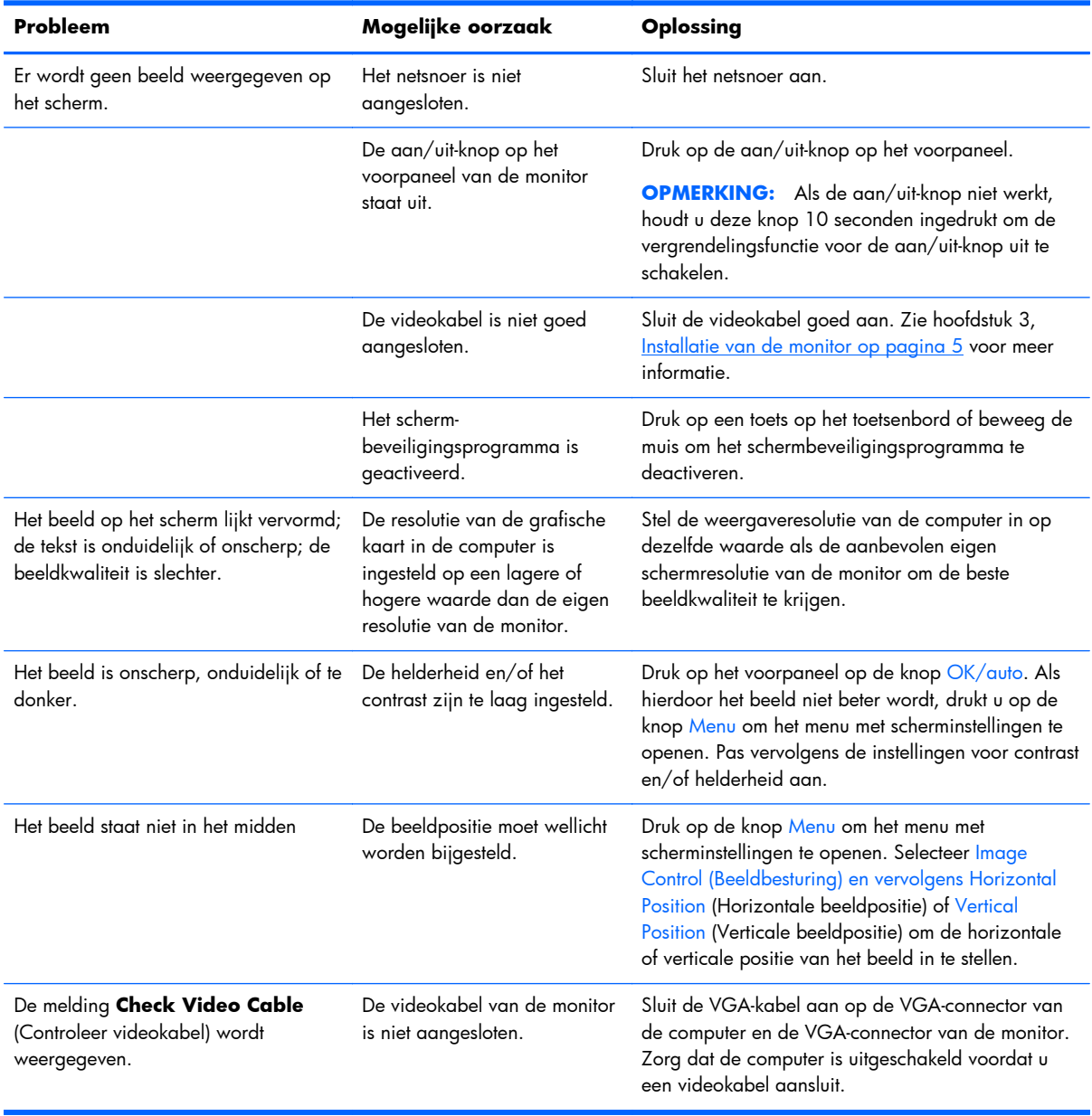

<span id="page-39-0"></span>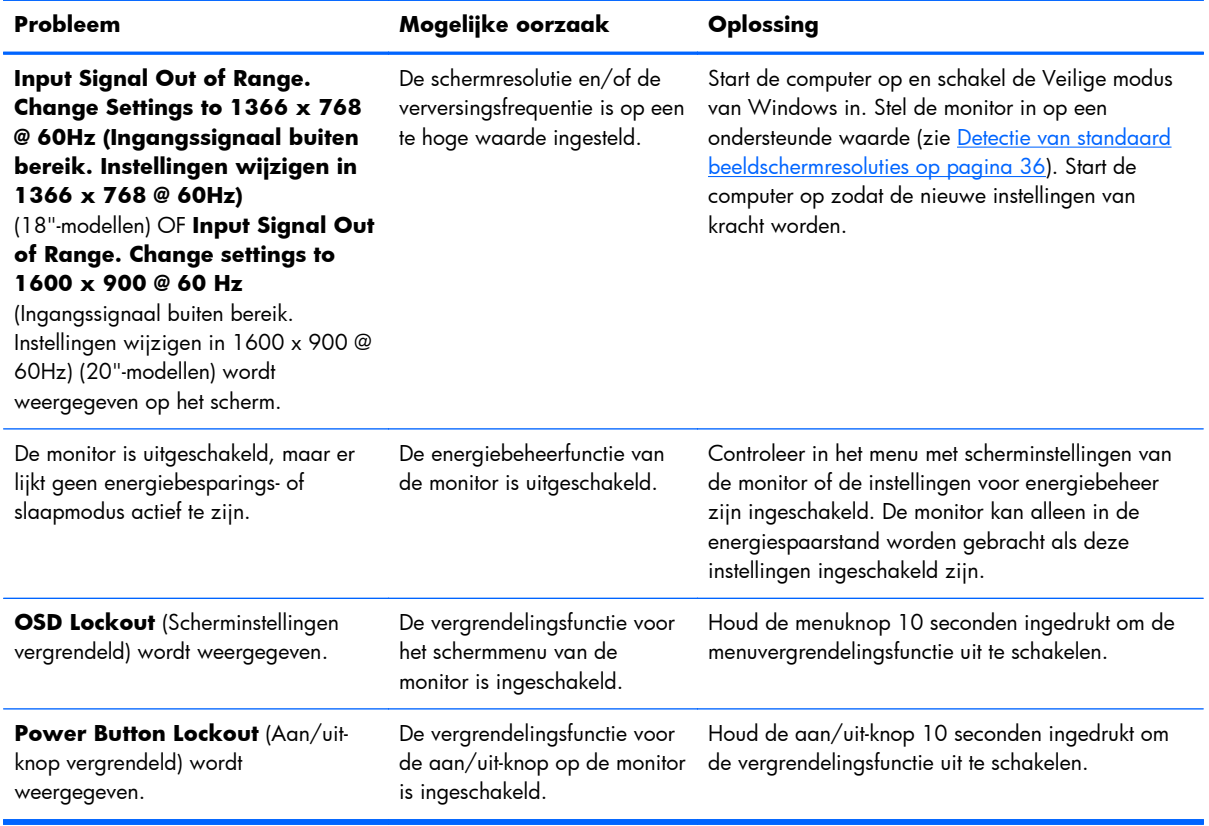

# **Online technische ondersteuning**

Voor toegang tot technische ondersteuningsinformatie, zelfhulpmiddelen, online ondersteuning, forums van IT-experts, een databank met gegevens van een groot aantal leveranciers en hulpprogramma's voor systeembewaking en diagnostiek brengt u een bezoek aan: <http://www.hp.com/support>

# **Voorbereidingen voor een gesprek met de technische ondersteuning**

Als er een probleem met de monitor is dat u niet kunt oplossen aan de hand van de tips in dit hoofdstuk, is het misschien nodig de technische ondersteuning te bellen. Zorg ervoor dat u tijdens het telefoongesprek het volgende bij de hand heeft:

- het modelnummer van de monitor
- Serienummer van de monitor
- de aankoopdatum (zie de factuur)
- informatie over de omstandigheden waaronder het probleem zich heeft voorgedaan
- eventuele foutberichten
- de configuratie van de hardware
- Naam en versie van de hardware en software die u gebruikt

# <span id="page-40-0"></span>**B Technische specificaties**

**DPMERKING:** Alle prestatiespecificaties zijn afkomstig van de fabrikanten van de onderdelen. Deze specificaties komen overeen met de hoogste waarde in het waardenbereik dat fabrikanten van HP onderdelen opgeven voor typische prestatieniveaus. De daadwerkelijke prestaties kunnen hiervan naar boven of naar beneden afwijken.

# **LE1851w, LE1851wl en LE1851wt modellen**

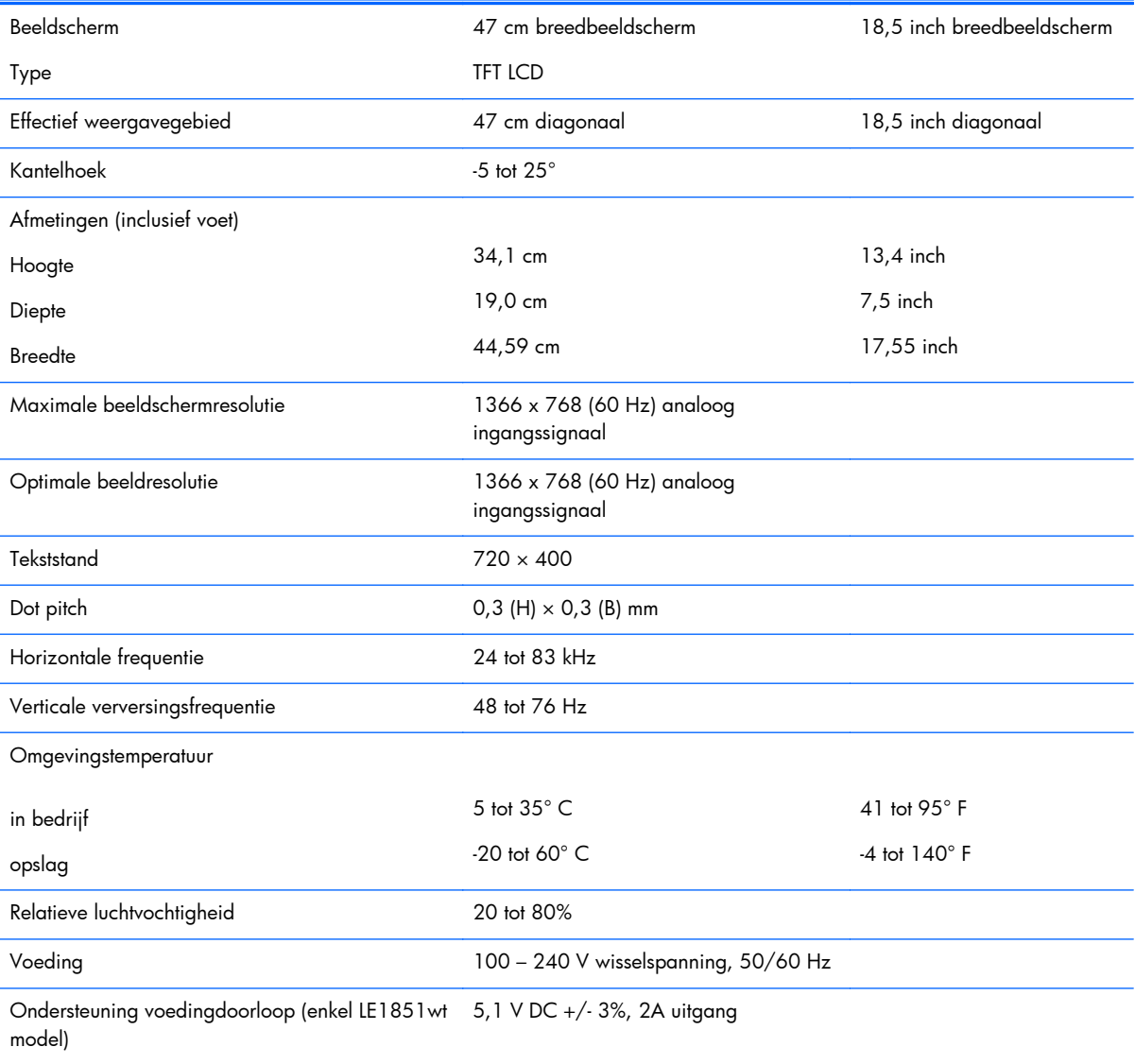

#### **Tabel B-1 LE1851w, LE1851wl en LE1851wt specificaties**

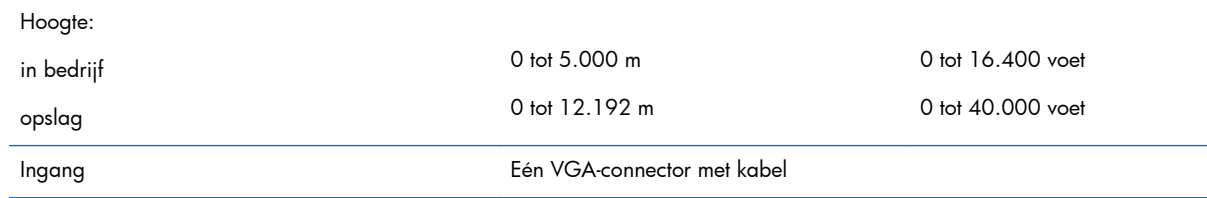

#### <span id="page-41-0"></span>**Tabel B-1 LE1851w, LE1851wl en LE1851wt specificaties (vervolg)**

# **Modellen LE2001w en LE2001wl**

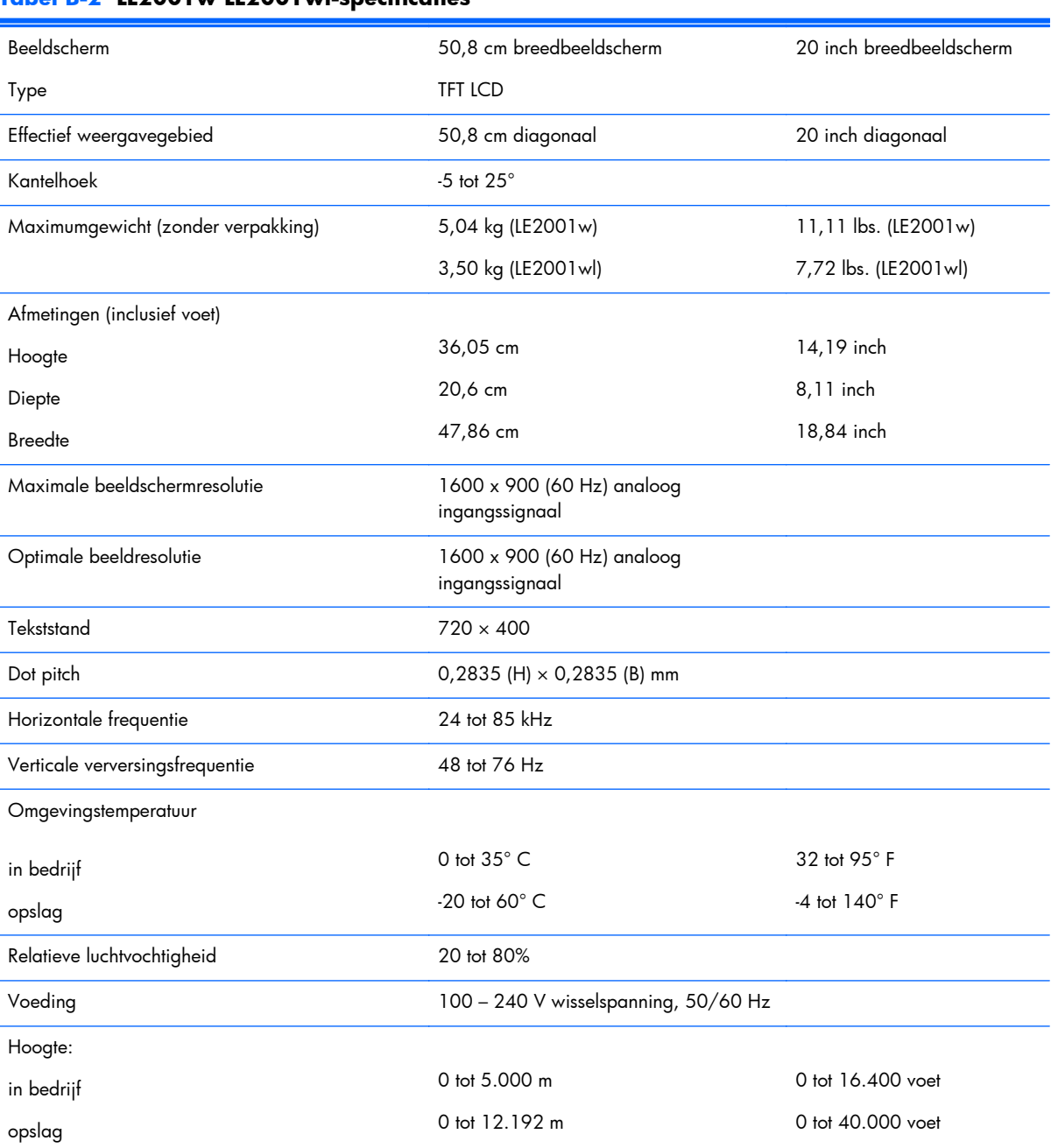

#### **Tabel B-2 LE2001w LE2001wl-specificaties**

<span id="page-42-0"></span>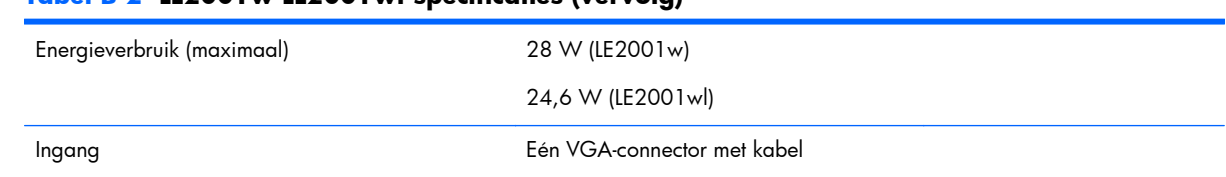

#### **Tabel B-2 LE2001w LE2001wl-specificaties (vervolg)**

# **Model LE2001wm**

#### **Tabel B-3 Specificaties LE2001wm**

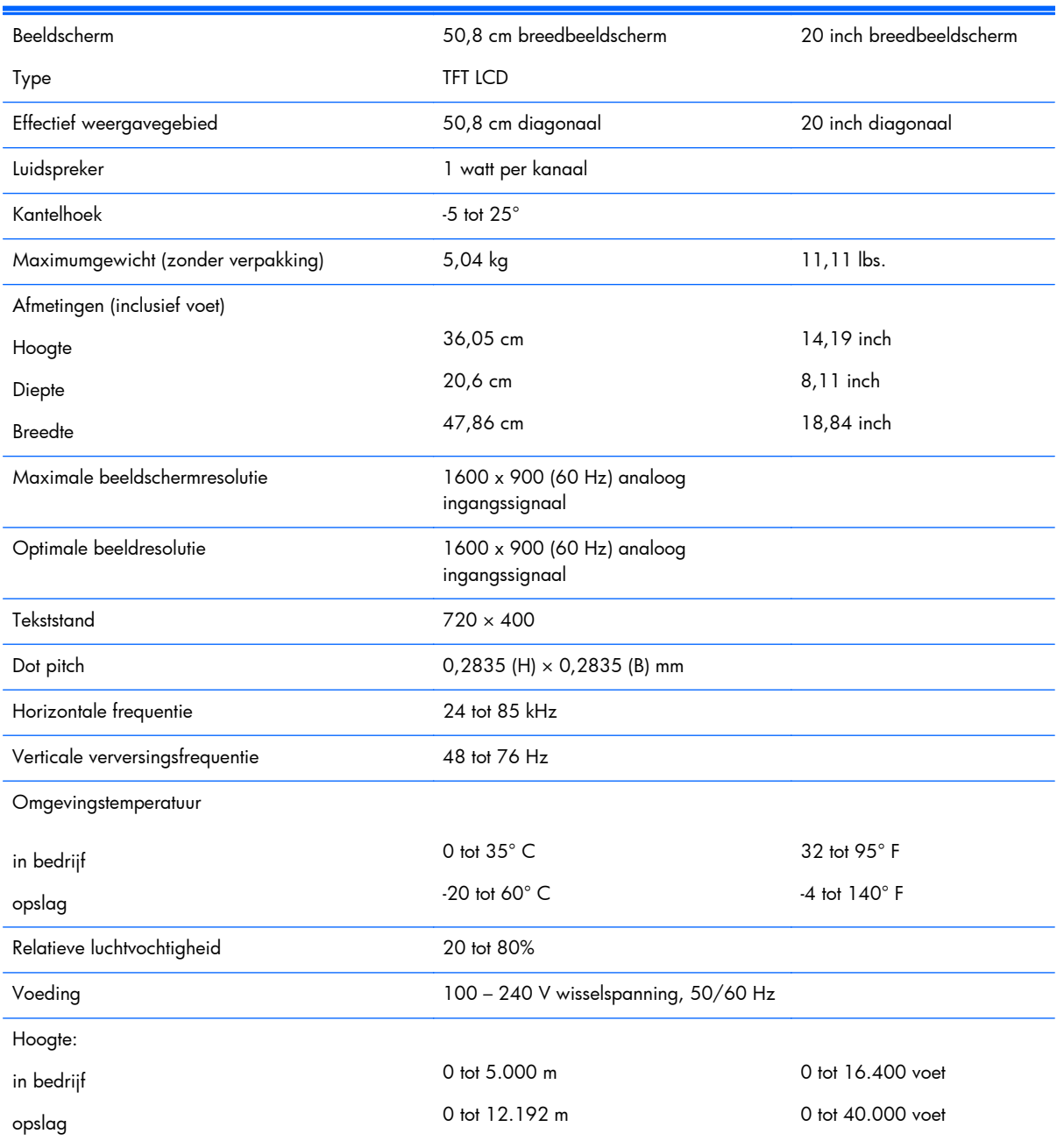

#### <span id="page-43-0"></span>**Tabel B-3 Specificaties LE2001wm (vervolg)**

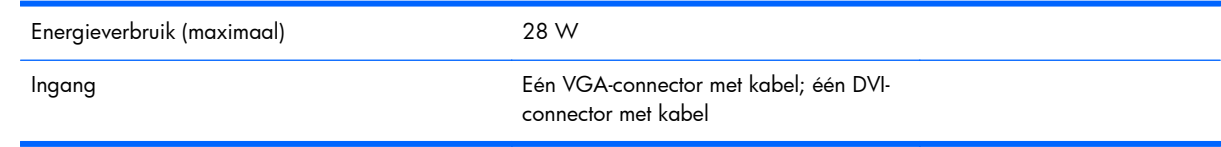

# **Detectie van standaard beeldschermresoluties**

De schermresoluties in onderstaande tabel worden het meest gebruikt en zijn in de fabriek als standaard ingesteld. Deze voorgeprogrammeerde schermstanden worden automatisch herkend en zullen in de juiste grootte en op de juiste positie worden weergegeven.

#### **LE1851w, LE1851wl en LE1851wt modellen**

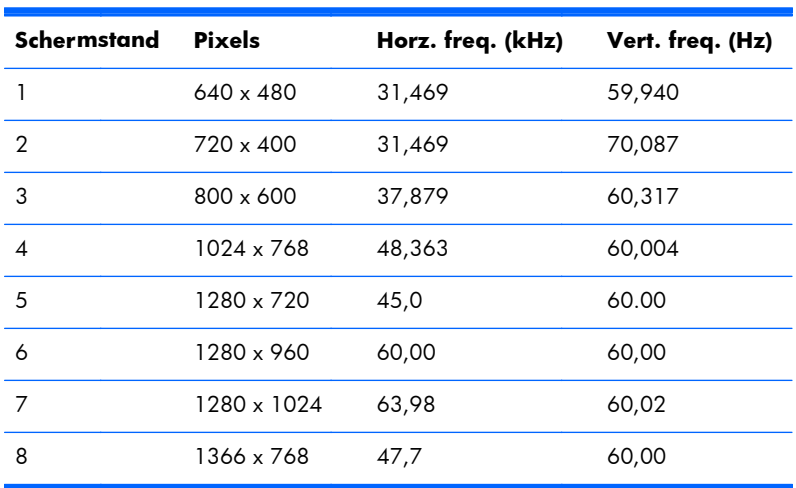

#### **Tabel B-4 Fabrieksstanden**

#### **LE2001w, LE2001wl en LE2001wm modellen**

#### **Tabel B-5 Fabrieksstanden**

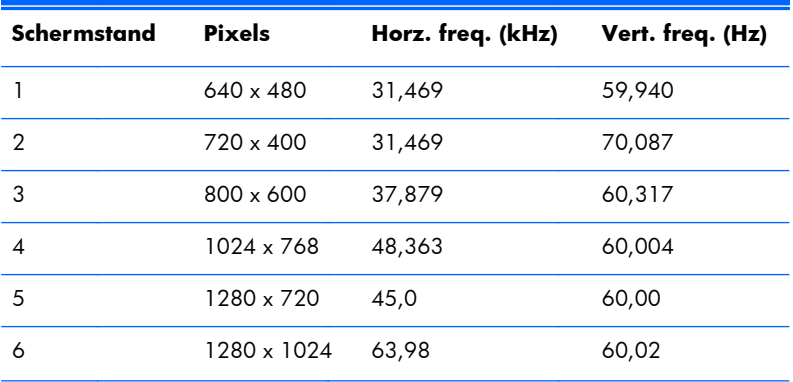

<span id="page-44-0"></span>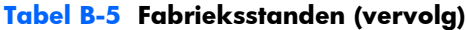

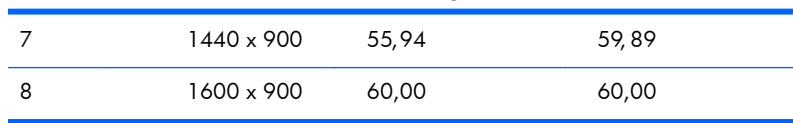

### **Aangepaste schermstanden**

Het signaal van de grafische controller kan onder de volgende omstandigheden vragen om een schermstand die niet is voorgeprogrammeerd:

- wanneer u geen standaard grafische kaart gebruikt
- wanneer u geen voorgeprogrammeerde schermstand gebruikt.

Wanneer dit zich voordoet, moet u de parameters van de monitor mogelijk opnieuw instellen via het menu met scherminstellingen. U kunt wijzigingen aanbrengen in sommige of in alle schermstanden. De nieuwe instellingen worden automatisch opgeslagen en de nieuwe stand wordt op dezelfde manier herkend als een voorgeprogrammeerde stand. Naast de vooraf ingestelde fabrieksstanden kunnen er 10 gebruikersstanden (model LE1851w) of 15 gebruikersstanden (modellen LE2001w en LE2001wm) worden ingevoerd en opgeslagen.

# **Energiebesparingsvoorziening**

De monitor ondersteunt tevens een energiespaarstand met verminderd stroomverbruik. De energiespaarstand wordt ingeschakeld wanneer de monitor constateert dat er geen horizontaal en/of verticaal synchronisatiesignaal aanwezig is. Zodra de afwezigheid van de synchronisatiesignalen wordt gedetecteerd, wordt het scherm gewist en de achtergrondverlichting uitgeschakeld. Het aan/uitlampje licht nu oranje op. In de energiespaarstand verbruikt de monitor minder dan 2 Watt. Er is een korte opwarmperiode voordat de normale werking van de monitor is hersteld.

Raadpleeg de handleiding bij de computer voor informatie over het instellen van de energiebesparingsvoorzieningen (ook wel functies voor energiebeheer genoemd).

**The OPMERKING:** De bovengenoemde energiebesparingsvoorziening werkt alleen wanneer de monitor is aangesloten op een computer die over een energiebesparingsfunctie beschikt.

Met behulp van de energiebesparingsfunctie van de monitor kunt u instellen dat de monitor na een bepaalde tijd automatisch overschakelt op de energiespaarstand. Wanneer de energiebesparingsfunctie de energiebesparende stand activeert, knippert het aan/uit-lampje in de kleur oranje.

# <span id="page-45-0"></span>**C Internationale kennisgevingen**

# **Kennisgeving van de Federal Communications Commission**

Deze apparatuur is getest en daarbij is vastgesteld dat de apparatuur voldoet aan de limieten voor een digitaal apparaat van klasse B conform Deel 15 van de FCC-regels. Deze limieten bieden een redelijke bescherming tegen schadelijke storingen bij installatie binnenshuis. Door dit apparaat kan RF-energie worden gegenereerd, gebruikt en uitgestraald. Als u het apparaat niet installeert en gebruikt in overeenstemming met de instructies, kan het schadelijke interferentie met radiocommunicatie veroorzaken. Dit betekent echter niet dat er bij een bepaalde installatie geen storing kan optreden. Indien deze apparatuur schadelijke storing veroorzaakt voor de ontvangst van radio- of televisiesignalen, hetgeen kan worden vastgesteld door de apparatuur uit en weer in te schakelen, wordt de gebruiker aangeraden te proberen de storing op te heffen door het nemen van een of meer van de volgende maatregelen:

- Stel de ontvangstantenne opnieuw af of verplaats deze.
- Vergroot de afstand tussen de apparatuur en de ontvanger.
- Sluit het toestel aan op een ander stopcontact dat niet in het circuit zit waarin de ontvanger is aangesloten.
- Vraag de leverancier of een erkende radio- of televisiemonteur om hulp.

#### **Aanpassingen**

De FCC eist dat de gebruiker op de hoogte wordt gesteld van het feit dat alle eventuele wijzigingen of aanpassingen die aan dit apparaat worden aangebracht en niet de uitdrukkelijke goedkeuring dragen van Hewlett-Packard Company ertoe leiden dat de gebruiker de apparatuur niet meer mag gebruiken.

#### **Kabels**

Verbindingen met dit apparaat dienen te worden gemaakt met afgeschermde kabels met metalen RFI/ EMI-connectorkappen om te blijven voldoen aan de regels en richtlijnen van de FCC.

# **Verklaring van conformiteit voor producten voorzien van het FCC-logo (alleen voor de Verenigde Staten)**

Dit apparaat voldoet aan deel 15 van de FCC-regels. De werking van het apparaat is onderhevig aan de volgende twee voorwaarden:

- **1.** Dit apparaat mag geen schadelijke interferentie veroorzaken.
- **2.** Dit apparaat moet in staat zijn alle eventuele ontvangen storingen te accepteren, waaronder storing die een ongewenste werking kan veroorzaken.

<span id="page-46-0"></span>Neem bij vragen over het product contact op met:

Hewlett Packard Company

P. O. Box 692000, Mail Stop 530113

Houston, Texas 77269-2000

of bel 1-800-HP-INVENT (1-800 474-6836)

Neem voor vragen over deze FCC-verklaring contact op met:

Hewlett Packard Company

P. O. Box 692000, Mail Stop 510101

Houston, Texas 77269-2000

of bel (281) 514-3333

Zie voor identificatie van dit product het artikel-, serie- of modelnummer dat is aangebracht op het product.

## **Canadian Notice**

This Class B digital apparatus meets all requirements of the Canadian Interference-Causing Equipment Regulations.

# **Avis Canadien**

Cet appareil numérique de la classe B respecte toutes les exigences du Règlement sur le matériel brouilleur du Canada.

# **Kennisgeving van de Europese Unie**

Producten met CE-markering voldoen aan de volgende Europese richtlijnen:

- Laagspanningsrichtlijn 2006/95/EC
- EMC-richtlijn 2004/108/EC
- Richtlijn inzake ecologisch ontwerp 2009/125/EG, indien van toepassing

Dit product voldoet alleen aan de CE-richtlijnen als het door HP geleverde netsnoer met CE-logo wordt gebruikt.

Het voldoen aan deze richtlijnen houdt in dat wordt voldaan aan de betreffende geharmoniseerde Europese standaarden (Europese normen) die vermeld staan in de Europese conformiteitsverklaring die HP voor dit product of deze productfamilie heeft uitgegeven en die (alleen in het Engels) beschikbaar is in de productdocumentatie of op de volgende website:<http://www.hp.eu/certificates>(typ het productnummer in het zoekveld).

Deze conformiteit wordt aangegeven door een van de volgende conformiteitsaanduidingen op het product:

<span id="page-47-0"></span>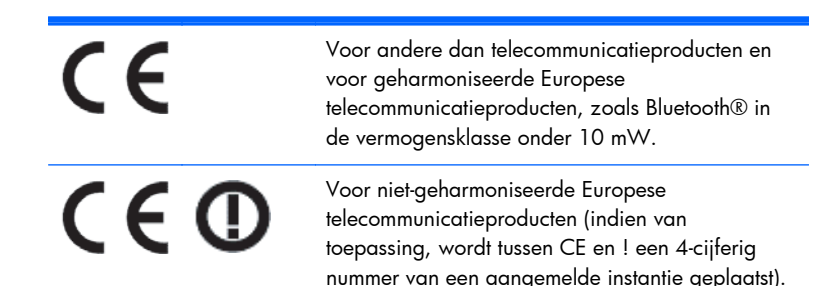

Raadpleeg het officiële etiket dat op het product is aangebracht.

Contactadres in verband met voorschriften is: Hewlett-Packard GmbH, Dept./MS: HQ-TRE, Herrenberger Strasse 140, 71034 Boeblingen, DUITSLAND.

## **Duitse kennisgeving aangaande ergonomie**

Producten van HP die voorzien zijn van het goedkeuringsmerkteken "GS" voldoen aan de van toepassing zijnde ergonomische vereisten wanneer deze deel uitmaken van een systeem met computers, toetsenborden en monitoren van het merk HP die voorzien zijn van het goedkeuringsmerkteken "GS". De installatiehandleiding bij de monitor bevatten informatie over het configureren.

### **Japanese Notice**

この装置は、クラスB情報技術装置です。この装置は、家庭環 境で使用することを目的としていますが、この装置がラジオや テレビジョン受信機に近接して使用されると、受信障害を引き 起こすことがあります。取扱説明書に従って正しい取り扱いを して下さい。

**VCCI-B** 

## **Korean Notice**

8급 기기 (가정용 방송통신기기)

이 기기는 가정용(B급)으로 전자파적합등록을 한 기기로서 주 로 가정에서 사용하는 것을 목적으로 하며, 모든 지역에서 사 용할 수 있습니다.

### **Vereisten voor het netsnoer**

De netvoeding van de monitor is voorzien van automatische spanningsomschakeling (Automatic Line Switching). Deze voorziening biedt de mogelijkheid de monitor aan te sluiten op een ingangsspanning van 100-120V of 200-240V.

De netsnoerset (flexibel snoer en stekker) die bij de monitor wordt geleverd, voldoet aan de eisen van het land waar u het product heeft aangeschaft.

<span id="page-48-0"></span>Als u een netsnoer voor een ander land nodig heeft, moet u een netsnoer aanschaffen dat is goedgekeurd voor gebruik in dat land.

Het netsnoer moet geschikt zijn voor het product en voor de netspanning en de stroomsterkte die zijn vermeld op het label met de elektrische specificaties van het product. De netspanning en capaciteit van het snoer moeten groter zijn dan de netspanning en het stroomverbruik die worden aangegeven op het apparaat. Bovendien moet de draad een diameter van minimaal 0,75 mm² of 18 AWG hebben en moet het snoer 1,8 tot 3,6 meter lang zijn. Neem contact op met een geautoriseerde HP Business of Service Partner voor vragen over het netsnoertype dat u moet gebruiken.

Leg het netsnoer zodanig neer dat niemand er per ongeluk op kan gaan staan of erover kan struikelen. Zorg ervoor dat het snoer niet bekneld raakt door objecten die op of tegen het snoer worden geplaatst. Besteed met name aandacht aan de stekker, het stopcontact en het punt waar het netsnoer uit het product komt.

### **Vereisten voor het netsnoer in Japan**

Bij gebruik in Japan mag uitsluitend het netsnoer worden gebruikt dat met dit product is meegeleverd.

△ **VOORZICHTIG:** Gebruik het met dit product meegeleverde netsnoer nooit voor andere producten.

# **Milieukennisgevingen met betrekking tot het product**

### **ENERGY STAR®-gekwalificeerd**

HP-monitoren die zijn voorzien van het ENERGY STAR®-logo, voldoen aan de voorschriften die zijn opgesteld in het kader van het ENERGY STAR-programma van de Amerikaanse Environmental Protection Agency (EPA). Het EPA ENERGY STAR®-logo wil niet zeggen dat het product is goedgekeurd door het EPA. Als ENERGY STAR®-partner heeft Hewlett-Packard vastgesteld dat dit product voldoet aan de ENERGY STAR®-richtlijnen voor zuinig energiegebruik.

Het onderstaande ENERGY STAR®-certificaat staat op alle ENERGY STAR-gekwalificeerde beeldschermen:

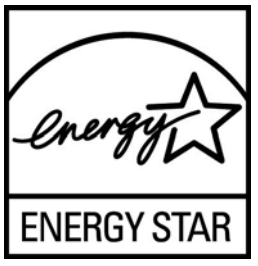

De ENERGY STAR®-programmaspecificaties voor beeldschermen en computers is opgesteld door het EPA om energiebesparing te bevorderen en luchtvervuiling te beperken door toepassing van energiezuinige apparatuur op kantoor, thuis en in de fabriek. Producten kunnen dit doel bereiken door de energiebeheerfuncties van Microsoft te gebruiken om het energiegebruik te beperken wanneer het product niet in gebruik is.

Met behulp van de energiebeheerfuncties kan de computer na een periode van inactiviteit een energiebesparings- of slaapmodus starten. Wanneer deze functie in combinatie met een extern ENERGY STAR®-gekwalificeerd beeldscherm wordt gebruikt, ondersteunt deze functie ook vergelijkbare energiebeheerfuncties voor het beeldscherm. Om gebruik te maken van deze mogelijke energiebesparing, moeten gebruikers de standaard energiebeheerinstellingen gebruiken die worden

<span id="page-49-0"></span>meegeleverd met ENERGY STAR-gekwalificeerde computers en beeldschermen. De standaard energiebeheerinstellingen op ENERGY STAR-gekwalificeerde computers zijn voorgeprogrammeerd om zich op de volgende manieren te gedragen wanneer het systeem op netstroom wordt gebruikt:

- Schakel een extern beeldscherm uit na 15 minuten inactiviteit.
- Start een energiebesparende slaapmodus na 30 minuten van inactiviteit.

ENERGY STAR®-gekwalificeerde computers verlaten de energiebesparende slaapmodus en ENERGY STAR-gekwalificeerde beeldschermen worden opnieuw geactiveerd wanneer de gebruiker de computer weer gebruikt. De gebruiker kan bijvoorbeeld op de energie-/slaapknop drukken, een ingangssignaal van een ingangsapparaat ontvangen, een ingangssignaal van een netwerkverbinding ontvangen terwijl de WOL-functie (Wake On LAN) is ingeschakeld, enz.

Aanvullende informatie over het ENERGY STAR®-programma, de voordelen voor het milieu en de mogelijke financiële en energiebesparingen van de energiebesparingsfunctie vindt u op de website EPA ENERGY STAR Power Management op [http://www.energystar.gov/powermanagement.](http://www.energystar.gov/powermanagement)

#### **Afvoeren van speciale materialen**

Dit product van HP bevat kwik in de fluorescentielamp in het LCD-scherm, dat mogelijk speciale behandeling behoeft aan het eind van de nuttige levensduur van het product.

De verwijdering van dit materiaal is mogelijk aan milieuregels gebonden. Neem voor informatie over afvalscheiding of hergebruik contact op met de gemeentereiniging of de Electronic Industries Alliance (EIA) <http://www.eiae.org>.

### **Afvoeren van afgedankte apparatuur door particuliere huishoudens in de Europese Unie**

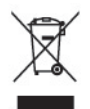

Wanneer dit symbool op het product of de verpakking staat, mag het product niet samen met huishoudelijk afval worden aangeboden. U bent verplicht het product in te leveren bij een hiertoe aangewezen inzamelpunt ten behoeve van hergebruik van elektrische en elektronische apparatuur. Gescheiden inzameling en recycling van afgedankte apparatuur draagt bij aan het behoud van natuurlijke bronnen. Het recyclingproces komt zowel de volksgezondheid als het milieu ten goede. Voor meer informatie over het aanbieden van het product ten behoeve van hergebruik kunt u terecht bij de gemeente, de gemeentereinigingsdienst of de winkel waar u het product heeft aangeschaft.

#### **HP recyclingprogramma**

HP promoot het recyclen van gebruikte elektronica, originele HP printcartridges en oplaadbare accu's. Ga voor meer informatie over recyclingprogramma's naar [http://www.hp.com/recycle.](http://www.hp.com/recycle)

### **Chemische stoffen**

HP engageert zich ertoe om onze klanten te informeren over chemische stoffen in onze producten, om te voldoen aan de wettelijke bepalingen, zoals REACH (EG-richtlijn 1907/2006 van het Europees parlement en de Raad). Een rapport met de chemische informatie over dit product vindt u hier: [http://www.hp.com/go/reach.](http://www.hp.com/go/reach)

### <span id="page-50-0"></span>**Beperking van gevaarlijke stoffen**

Volgens de Japanse regelgeving, vastgelegd in specificatie JIS C 0950 uit 2005, moeten fabrikanten verklaringen over materiaalinhoud overleggen voor bepaalde categorieën elektronische producten die voor verkoop worden aangebonden na 1 juli 2006. Ga voor de materiaalverklaring conform JIS C 0950 voor dit product naar [http://www.hp.com/go/jisc0950.](http://www.hp.com/go/jisc0950)

2008年、日本における製品含有表示方法、JISC0950が公示されました。製 造事業者は、2006年7月1日以降に販売される電気·電子機器の特定化学 物質の含有につきまして情報提供を義務付けられました。製品の部材表示 につきましては、www.hp.com/go/jisc0950を参照してください。

#### 产品中有毒有害物质或元素的名称及含量

根据中国 《电子信息产品污染控制管理办法》

#### LCD 显示器

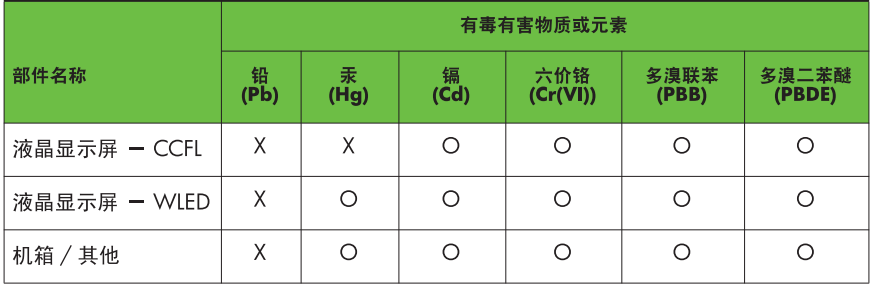

O: 表示该有毒或有害物质在该部件所有均质材料中的含量均在 SJ/T11363-2006 标准规定的限量要求以下。

X: 表示该有毒或有害物质至少在该部件的某一均质材料中的含量超出 SJ/T11363-2006 标准规定的限量要求。

表中标有 "X" 的所有部件都符合欧盟 RoHS 法规, 即"欧洲议会和欧洲理 事会 2003 年 1 月 27 日关于在电子电气设备中限制使用某些有害物质的 2002/95/EC 号指令"。

注: 环保使用期限的参考标识取决于产品正常工作的温度和湿度等条件。

#### **Turkije EEE-richtlijn**

Conform de EEE-richtlijn

EEE Yönetmeliğine Uygundur

# <span id="page-51-0"></span>**D Monitorkwaliteit en pixelrichtlijnen voor LCD-monitoren**

In deze TFT-monitor wordt gebruikgemaakt van geavanceerde technologie met een hoge precisie. De monitor wordt conform de HP standaarden geproduceerd om een probleemloze werking te garanderen. Desondanks kunnen er cosmetische onvolkomenheden in het beeld voorkomen in de vorm van kleine heldere of donkere puntjes. Dit is een eigenschap van alle LCD-monitoren van alle fabrikanten en niet specifiek voor LCD-monitoren van HP. Deze onvolkomenheden worden veroorzaakt door een of meer defecte pixels of subpixels.

- Een pixel op het beeldscherm bestaat uit een rode, een groene en een blauwe subpixel.
- Een defecte pixel staat altijd aan (een helder puntje tegen een donkere achtergrond) of altijd uit (een donker puntje tegen een lichte achtergrond). Het eerste type defect valt meer op dan het tweede type.
- Een defecte subpixel is minder opvallend dan een complete pixel die defect is. Defecte subpixels zijn klein en alleen tegen bepaalde achtergronden zichtbaar.

Voor het constateren van defecte pixels moet de monitor van een afstand van ongeveer 50 cm onder normale omstandigheden worden bekeken, in de normale grafische stand met een ondersteunde beeldschermresolutie en verversingsfrequentie.

Naar verwachting zal de technologie in de toekomst verder worden verbeterd, zodat LCD-monitoren met minder onvolkomenheden kunnen worden geproduceerd. HP zal haar richtlijnen dienovereenkomstig aanpassen.